# HP 64732 H8/510 Emulator Softkey Interface

**User's Guide** 

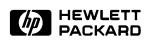

HP Part No. 64732-97005 Printed in U.S.A. February 1993

Edition 2

| Notice | Hewlett-Packard makes no warranty of any kind with regard to<br>this material, including, but not limited to, the implied warranties<br>of merchantability and fitness for a particular purpose.<br>Hewlett-Packard shall not be liable for errors contained herein or<br>for incidental or consequential damages in connection with the<br>furnishing, performance, or use of this material.                                                |
|--------|----------------------------------------------------------------------------------------------------|
|        | Hewlett-Packard assumes no responsibility for the use or reliability<br>of its software on equipment that is not furnished by<br>Hewlett-Packard.                                                                                                    |
|        | Copyright 1991,1992,1993, Hewlett-Packard Company.                                                                                                    |
|        | This document contains proprietary information, which is<br>protected by copyright. All rights are reserved. No part of this<br>document may be photocopied, reproduced or translated to<br>another language without the prior written consent of<br>Hewlett-Packard Company. The information contained in this<br>document is subject to change without notice.                                                                             |
|        | UNIX is a registered trademark of UNIX System Laboratories Inc. in the U.S.A. and other countries.                                                                                                    |
|        | Torx is a registered trademark of Camcar Division of Textron, Inc.                                                                                                    |
|        | LCA is a trademark of Xilinx Inc.                                                                                                    |
|        | Hewlett-Packard Company<br>P.O. Box 2197<br>1900 Garden of the Gods Road<br>Colorado Springs, CO 80901-2197, U.S.A.                                                                                                    |
|        | <b>RESTRICTED RIGHTS LEGEND</b> Use, duplication, or disclosure<br>by the U.S. Government is subject to restrictions set forth in<br>subparagraph (C) (1) (ii) of the Rights in Technical Data and<br>Computer Software Clause at DFARS 252.227-7013.<br>Hewlett-Packard Company, 3000 Hanover Street, Palo Alto, CA<br>94304 U.S.A. Right for non-DOD U.S. Government Department<br>and Agencies are as set forth in FAR 52.227-19(c)(1,2). |

|                  | Edition 2                                                                       | 64732-97005, February 1993                                                                                                    |
|------------------|---------------------------------------------------------------------------------|----------------------------------------------------------------------------------------------------|
|                  | Edition 1                                                                       | 64732-97002, April 1991                                                                                                    |
|                  | version level of th<br>issued. Many pro<br>changes, and man<br>accompanying pro | nay be printed before the date; this indicates the<br>e software product at the time the manual was<br>duct updates and fixes do not require manual<br>ual corrections may be done without<br>oduct changes. Therefore, do not expect a<br>spondence between product updates and manual |
| Printing History |                                                                                 | complete revisions of the manual. The date on ages only when a new edition is published.                                                                                                    |

# **Using This Manual**

This manual will show you how to use the HP 64732 H8/510 Emulator with the Softkey Interface. This manual will also help define how these emulators differ from other HP 64700 Emulators.

This manual will:

- Show you how to use emulation commands by executing them on a sample program and describing their results.
- Show you how to configure the emulator for your development needs. Topics include: restricting the emulator to real-time execution, and selecting a target system clock source.
- Show you how to use the emulator in-circuit (connected to a target system).

This manual will not:

■ Show you how to use every Softkey Interface command and option; the Softkey Interface is described in the *Softkey Interface Reference*.

## Organization

- **Chapter 1** Introduction to the H8/510 Emulator. This chapter briefly introduces you to the concept of emulation and lists the basic features of the H8/510 emulator.
- **Chapter 2** Getting Started. This chapter shows you how to use emulation commands by executing them on a sample program. This chapter describes the sample program and how to: load programs into the emulator, map memory, display and modify memory, display registers, step through programs, run programs, set software breakpoints, search memory for data, and use the analyzer.
- **Chapter 3** In-Circuit Emulation. This chapter shows you how to install the emulator probe into a target system and how to use the "in-circuit" emulation features.
- **Chapter 4 Configuring the Emulator.** This chapter shows you how to restrict the emulator to real-time execution, select a target system clock source, allow background cycles to be seen by the target system.
- **Chapter 5** Using the Emulator. This chapter describes emulation topics which are not covered in the "Getting Started" chapter.
- **Appendix A** Using the Foreground Monitor. This appendix describes the advantages and disadvantages of foreground and background monitors and how to use foreground monitors.

| <b>Conventions</b> Example comconventions: |             | nds throughout the manual use the following                                                  |
|--------------------------------------------|-------------|----------------------------------------------------------------------------------------------|
|                                            | bold        | Commands, options, and parts of command syntax.                                              |
|                                            | bold italic | Commands, options, and parts of command syntax which may be entered by pressing softkeys.    |
|                                            | normal      | User specified parts of a command.                                                           |
|                                            | \$          | Represents the HP-UX prompt. Commands which follow the "\$" are entered at the HP-UX prompt. |
|                                            | < RETURN>   | The carriage return key.                                                                     |

Notes

# Contents

#### 1 Introduction to the H8/510 Emulator

2

| Introduction1-1Purpose of the H8/510 Emulator1-1Features of the H8/510 Emulator1-3Supported Microprocessors1-3Clock Speeds1-3Emulation memory1-3Analysis1-3Registers1-4Single-Step1-4Target System Interface1-4Foreground or Background Emulation Monitor1-4Foreground or Background Emulation Monitor1-5Limitations, Restrictions1-6DMA Support1-6Watch Dog Timer in Background1-6Reset Output Enable Bit1-6 |
|----------------------------------------------------------------------------------------------------|
| Features of the H8/510 Emulator1-3Supported Microprocessors1-3Clock Speeds1-3Emulation memory1-3Analysis1-3Registers1-4Single-Step1-4Target System Interface1-4Breakpoints1-4Foreground or Background Emulation Monitor1-4Real-Time Execution1-5Limitations, Restrictions1-6DMA Support1-6Watch Dog Timer in Background1-6                                                                                    |
| Supported Microprocessors1-3Clock Speeds1-3Emulation memory1-3Analysis1-3Analysis1-4Single-Step1-4Target System Interface1-4Breakpoints1-4Regionts1-4Foreground or Background Emulation Monitor1-4Real-Time Execution1-5Limitations, Restrictions1-6DMA Support1-6Sleep and Software Stand-by Mode1-6Watch Dog Timer in Background1-6                                                                         |
| Clock Speeds1-3Emulation memory1-3Analysis1-3Registers1-4Single-Step1-4Target System Interface1-4Breakpoints1-4Reset Support1-4Foreground or Background Emulation Monitor1-4Real-Time Execution1-5Easy Products Upgrades1-5Limitations, Restrictions1-6DMA Support1-6Watch Dog Timer in Background1-6                                                                                                    |
| Clock Speeds1-3Emulation memory1-3Analysis1-3Registers1-4Single-Step1-4Target System Interface1-4Breakpoints1-4Reset Support1-4Foreground or Background Emulation Monitor1-4Real-Time Execution1-5Easy Products Upgrades1-5Limitations, Restrictions1-6DMA Support1-6Watch Dog Timer in Background1-6                                                                                                    |
| Emulation memory1-3Analysis1-3Registers1-4Single-Step1-4Target System Interface1-4Breakpoints1-4Reset Support1-4Foreground or Background Emulation Monitor1-4Real-Time Execution1-5Easy Products Upgrades1-5Limitations, Restrictions1-6DMA Support1-6Sleep and Software Stand-by Mode1-6Watch Dog Timer in Background1-6                                                                                     |
| Registers1-4Single-Step1-4Target System Interface1-4Breakpoints1-4Breakpoints1-4Reset Support1-4Foreground or Background Emulation Monitor1-4Real-Time Execution1-5Easy Products Upgrades1-5Limitations, Restrictions1-6DMA Support1-6Sleep and Software Stand-by Mode1-6Watch Dog Timer in Background1-6                                                                                                    |
| Single-Step1-4Target System Interface1-4Breakpoints1-4Breakpoints1-4Reset Support1-4Foreground or Background Emulation Monitor1-4Real-Time Execution1-5Easy Products Upgrades1-5Limitations, Restrictions1-6DMA Support1-6Sleep and Software Stand-by Mode1-6Watch Dog Timer in Background1-6                                                                                                    |
| Target System Interface1-4Breakpoints1-4Reset Support1-4Foreground or Background Emulation Monitor1-4Foreground or Background Emulation Monitor1-4Real-Time Execution1-5Easy Products Upgrades1-5Limitations, Restrictions1-6DMA Support1-6Sleep and Software Stand-by Mode1-6Watch Dog Timer in Background1-6                                                                                                |
| Breakpoints1-4Reset Support1-4Foreground or Background Emulation Monitor1-4Foreground or Background Emulation Monitor1-4Real-Time Execution1-5Easy Products Upgrades1-5Limitations, Restrictions1-6DMA Support1-6Sleep and Software Stand-by Mode1-6Watch Dog Timer in Background1-6                                                                                                    |
| Reset Support1-4Foreground or Background Emulation Monitor1-4Real-Time Execution1-5Easy Products Upgrades1-5Limitations, Restrictions1-6DMA Support1-6Sleep and Software Stand-by Mode1-6Watch Dog Timer in Background1-6                                                                                                    |
| Foreground or Background Emulation Monitor1-4Real-Time Execution1-5Easy Products Upgrades1-5Limitations, Restrictions1-6DMA Support1-6Sleep and Software Stand-by Mode1-6Watch Dog Timer in Background1-6                                                                                                    |
| Real-Time Execution1-5Easy Products Upgrades1-5Limitations, Restrictions1-6DMA Support1-6Sleep and Software Stand-by Mode1-6Watch Dog Timer in Background1-6                                                                                                    |
| Easy Products Upgrades1-5Limitations, Restrictions1-6DMA Support1-6Sleep and Software Stand-by Mode1-6Watch Dog Timer in Background1-6                                                                                                    |
| Limitations, Restrictions1-6DMA Support1-6Sleep and Software Stand-by Mode1-6Watch Dog Timer in Background1-6                                                                                                    |
| DMA Support1-6Sleep and Software Stand-by Mode1-6Watch Dog Timer in Background1-6                                                                                                    |
| Sleep and Software Stand-by Mode                                                                                                    |
| Watch Dog Timer in Background                                                                                                    |
| Watch Dog Timer in Background                                                                                                    |
| Reset Output Enable Bit1-6                                                                                                    |
|                                                                                                    |
|                                                                                                    |
| Getting Started                                                                                                    |
| Introduction                                                                                                    |
| Before You Begin                                                                                                    |
| Prerequisites                                                                                                    |
| A Look at the Sample Program                                                                                                    |
| Sample Program Assembly                                                                                                    |
| Linking the Sample Program                                                                                                    |
| Generate HP Absolute file                                                                                                    |
| Entering the Softkey Interface                                                                                                    |
| From the "pmon" User Interface                                                                                                    |
| From the HP-UX Shell                                                                                                    |
| Using the Default Configuration                                                                                                    |

**Contents-1** 

| On-Line Help                                 |
|----------------------------------------------|
| Softkey Driven Help                          |
| Pod Command Help                             |
| Loading Absolute Files                       |
| Displaying Symbols                           |
| Global                                       |
| Local                                        |
| Displaying Memory in Mnemonic Format 2-14    |
| Display Memory with Symbols                  |
| Running the Program                          |
| From Transfer Address                        |
| From Reset                                   |
| Displaying Memory Repetitively 2-16          |
| Modifying Memory 2-16                        |
| Breaking into the Monitor                    |
| Using Software Breakpoints                   |
| Enabling/Disabling Software Breakpoints 2-19 |
| Setting a Software Breakpoint 2-20           |
| Displaying Software Breakpoints              |
| Clearing a Software Breakpoint               |
| Running the Program to A Specified Address   |
| Displaying Registers 2-22                    |
| Stepping Through the Program                 |
| Using the Analyzer 2-24                      |
| Specifying a Simple Trigger                  |
| Displaying the Trace                         |
| Displaying Trace with Time Count Absolute    |
| Displaying Trace with Compress Mode 2-28     |
| Changing the Trace Depth 2-29                |
| For a Complete Description 2-29              |
| Exiting the Softkey Interface                |
| End Release System                           |
| Ending to Continue Later                     |
| Ending Locked from All Windows               |
| Selecting the Measurement System Display or  |
| Another Module                               |

2-Contents

#### **3** In-Circuit Emulation

| 3-1 |
|-----|
| 3-2 |
| 3-3 |
| 3-3 |
| 3-3 |
| 3-3 |
| 3-5 |
| 3-5 |
|     |

## 4 Configuring the Emulator

| Introduction                                   |
|------------------------------------------------|
| General Emulator Configuration                 |
| Micro-processor clock source?                  |
| Enter monitor after configuration?             |
| Restrict to real-time runs?                    |
| Memory Configuration                           |
| Monitor type?                                  |
| Mapping Memory                                 |
| Emulator Pod Configuration                     |
| Processor operation mode?                      |
| Enable bus arbitration?                        |
| Enable NMI input from the target system? 4-11  |
| Enable /RES input from the target system       |
| Drive emulation reset to the target system?    |
| Drive background cycles to the target system?  |
| Reset value for stack pointer?                 |
| Debug/Trace Configuration                      |
| Break processor on write to ROM?               |
| Trace background or foreground operation? 4-15 |
| Trace refresh cycles?                          |
| Trace bus release cycles?                      |
| Simulated I/O Configuration                    |
| Interactive Measurement Configuration          |
| External Analyzer Configuration                |
| Saving a Configuration                         |
| Loading a Configuration                        |
|                                                |

**Contents-3** 

| Introduction                                |
|---------------------------------------------|
| Features Available via Pod Commands         |
| Using a Command File                        |
| Debugging C Programs                        |
| Displaying Memory with C Sources            |
| Displaying Trace with C Sources             |
| Stepping C Sources                          |
| E clock synchronous instructions            |
| Limitations, Restrictions                   |
| DMA Support                                 |
| Sleep and Software Stand-by Mode            |
| Watch-Dog Timer                             |
| Reset Output Enable Bit                     |
| Address Error and Register Values           |
| Storing Memory Contents to an Absolute File |
| Coordinated Measurements                    |
| Register Names and Classes                  |
| Using the Format Converter                  |

### A Using the Foreground Monitor

| Introduction                                          | A-1 |
|-------------------------------------------------------|-----|
| Comparison of Foreground and Background Monitors      | A-1 |
| Background Monitors                                   | A-1 |
| Foreground Monitors                                   | A-2 |
| An Example Using the Foreground Monitor               |     |
| Assemble and Link the Monitor                         | A-4 |
| Modify Location Declaration Statement (Minimum Modes) | A-4 |
| Modify Location Declaration Statement (Maximum Modes) | A-5 |
| Modifying the Emulator Configuration                  | A-5 |
| Load the Program Code                                 | A-7 |
| Single Step and Foreground Monitors                   | A-7 |
| Limitations of Foreground Monitors                    | A-7 |
| Synchronized Measurements                             | A-7 |

Index

4-Contents

# Illustrations

| Figure 1-1. HP 64732 Emulator for the H8/510 Emulator | 1-2 |
|-------------------------------------------------------|-----|
| Figure 2-1. Sample Program Listing                    | 2-3 |
| Figure 2-2. Linkage Editor Subcommand File            | 2-6 |
| Figure 2-3. Softkey Interface Display                 | 2-8 |
| Figure 3-1. Installing Probe into the Target System   | 3-4 |
|                                                       |     |

**Contents-5** 

Notes

6-Contents

# Introduction to the H8/510 Emulator

| Introduction                      | <ul> <li>The topics in this chapter include:</li> <li>Purpose of the H8/510 emulator.</li> <li>Features of the H8/510 emulator.</li> </ul>                                                                                                    |
|-----------------------------------|----------------------------------------------------------------------------------------------------|
| Purpose of the<br>H8/510 Emulator | The H8/510 emulator is designed to replace the H8/510<br>microprocessor in your target system to help you debug/integrate<br>target system software and hardware. The emulator performs just<br>like the processor which it replaces, but at the same time, it gives<br>you information about the bus cycle operation of the processor.<br>The emulator gives you control over target system execution and<br>allows you to view or modify the contents of processor registers,<br>target system memory. |

Introduction 1-1

1

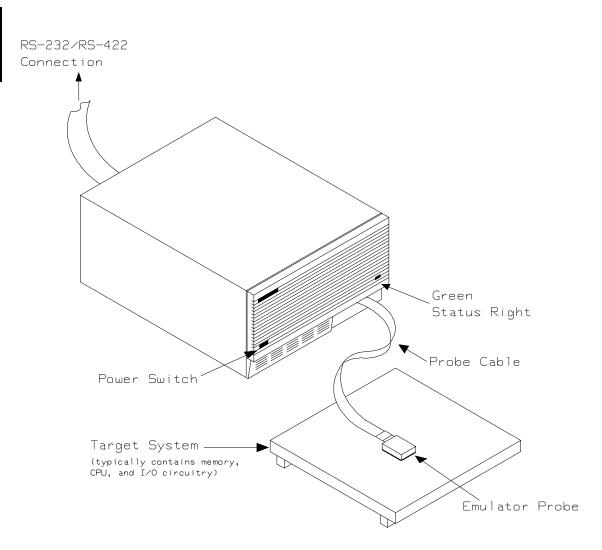

Figure 1-1. HP 64732 Emulator for the H8/510 Emulator

1-2 Introduction

| Features of the<br>H8/510 Emulator | This section introduces you to the features of the emulator. The chapters which follow show you how to use these features.                                                                                                    |
|------------------------------------|----------------------------------------------------------------------------------------------------|
| Supported<br>Microprocessors       | HITACHI HD6415108F (H8/510) microprocessor is supported.                                                                                                    |
| Clock Speeds                       | Maximum clock speed is 10 MHz (system clock).                                                                                                    |
| Emulation memory                   | <ul> <li>The HP 64732 H8/510 emulator is used with one of the following Emualtion Memory Cards.</li> <li>HP 64726 128K byte Emulation Memory Card</li> <li>HP 64727 512K byte Emulation Memory Card</li> <li>HP 64728 1M byte Emulation Memory Card</li> </ul>                                                                                                    |
|                                    | You can define up to 16 memory ranges (at 256 byte boundaries<br>and at least 256 byte in length). You can characterize memory<br>ranges as emulation RAM, emulation ROM, target system RAM,<br>target system ROM, or as guarded memory. The emulator<br>generates an error message when accesses are made to guarded<br>memory locations. You can also configure the emulator so that<br>writes to memory defined as ROM cause emulator execution to<br>break out of target program execution. |
| Analysis                           | <ul> <li>The HP 64732 H8/510 emulator is used with one of the following analyzers which allows you to trace code execution and processor activity.</li> <li>HP 64703 64-channel Emulation Bus Analyzer and 16-channel State/Timing Analyzer</li> <li>HP 64704 80-channel Emulation Bus Analyzer</li> </ul>                                                                                                    |
|                                    | The Emulation Bus Analyzer monitors the emulation processor<br>using an internal analysis bus. The HP 64703 64-channel<br>Emulation Bus Analyzer and 16-channel State/Timing Analyzer                                                                                                    |

Emulation Bus Analyzer and 16-channel State/Timing Analyzer allows you to probe up to 16 different lines in your target system.

| Registers                                        | You can display or modify the H8/510 internal register contents.<br>This includes the ability to modify the program counter (PC) and<br>code page register (CP) so you can control where the emulator<br>begins executing a target system program.                                                                                                    |
|--------------------------------------------------|----------------------------------------------------------------------------------------------------|
| Single-Step                                      | You can direct the emulation processor to execute a single instruction or a specified number of instructions.                                                                                                    |
| Target System<br>Interface                       | You can set the interface to the target system to be active or<br>passive during background monitor operation. (See the<br>"Emulator Pod Configuration" section of the<br>"Configuring the Emulator" chapter for further details.)                                                                                                    |
| Breakpoints                                      | You can set the emulator/analyzer interaction so that when the analyzer finds a specific state, emulator execution will break out of the user program into the monitor.                                                                                                    |
|                                                  | You can also define software breakpoints in your program. The<br>emulator uses one of H8/510 undefined opcode (1B hex) as<br>software breakpoint interrupt instruction. When you define a<br>software breakpoint, the emulator places the breakpoint interrupt<br>instruction (1B hex) at the specified address; after the breakpoint<br>interrupt instruction causes emulator execution to break out of<br>your program, the emulator replaces the original opcode. Refer to<br>the "Using Software Breakpoints" section of "Getting Started"<br>chapter for more information. |
| Reset Support                                    | The emulator can be reset from the emulation system under your control; or your target system can reset the emulation processor.                                                                                                    |
| Foreground or<br>Background<br>Emulation Monitor | The emulation monitor is a program that is executed by the<br>emulation processor. It allows the emulation controller to access<br>target system resources. For example, when you display target<br>system memory, it is the monitor program that executes H8/510<br>instructions which read the target memory locations and send their<br>contents to the emulation controller.                                                                                                    |
|                                                  | The monitor program can execute in foreground. The mode in<br>which the emulator operates as would the target processor. The<br>foreground monitor occupies processor address space and executes                                                                                                    |

1-4 Introduction

|                           | as if it were part of the target program. The monitor program can<br>also execute in background. The emulator mode in which<br>foreground operation is suspended so that emulation processor can<br>be used to access target system resources. The background<br>monitor does not occupy processor address space.                                                               |
|---------------------------|----------------------------------------------------------------------------------------------------|
| Real-Time Execution       | Real-time execution signifies continuous execution of your<br>program without interference from the emulator. (Such<br>interference occurs when the emulator temporarily breaks into the<br>monitor so that it can access register contents or target system<br>memory.) Emulator features performed in real time include:<br>running and analyzer tracing.                     |
|                           | Emulator features not performed in real time include: display or<br>modify of target system memory; load/dump of any memory,<br>display or modification of registers, and single step.                                                                                                    |
| Easy Products<br>Upgrades | Because the HP 64700 Series development tools (emulator,<br>analyzer, LAN board) contain programmable parts, it is possible to<br>reprogram the firmware and some of the hardware without<br>disassembling the HP 64700A Card Cage. This means that you'll<br>be able to update product firmware, if desired, without having to<br>call an HP file representative to your site. |

Introduction 1-5

# Limitations, Restrictions

| DMA Support                         | Direct memory access to H8/510 emulation memory is not permitted.                                                                                                    |
|-------------------------------------|----------------------------------------------------------------------------------------------------|
| Sleep and Software<br>Stand-by Mode | When the emulator breaks into the emulation monitor, H8/510 microprocessor sleep or software stand-by mode is released and comes to normal processor mode.                                                                                                    |
| Watch Dog Timer in<br>Background    | Watch dog timer suspends count up while the emulator is running in background monitor.                                                                                                    |
| Reset Output Enable<br>Bit          | The RSTOE (Reset output enable bit) is used to determine<br>whether the H8/510 processor outputs reset signal when the<br>processor is reset by the watchdog timer. However, the HP 64732<br>emulator ignores the configuration of the RSTOE, and works as it<br>is configured with <i>modify configuration</i> command. |

1-6 Introduction

# **Getting Started**

## Introduction

This chapter will lead you through a basic, step by step tutorial designed to familiarize you with the use of the HP 64732 emulator with the Softkey Interface.

This chapter will:

- Tell you what must be done before you can use the emulator as shown in the tutorial examples.
- Describe the sample program used for this chapter's example.

This chapter will show you how to:

- Start up the Softkey Interface.
- Load programs into emulation and target system memory.
- Enter emulation commands to view execution of the sample program.

# **Before You Begin**

| Prerequisites                   | Before beginning the tutorial presented in this chapter, you must have completed the following tasks:                                                                                                    |  |
|---------------------------------|----------------------------------------------------------------------------------------------------|--|
|                                 | 1. Connected the emulator to your computer. The HP 64700<br>Series Emulators Softkey Interface Installation Notice and<br>the HP 64700 Emulators: Hardware Installation and<br>Configuration manual show you how to do this.                                                   |  |
|                                 | 2. Installed the Softkey Interface software on your computer.<br>Refer to the <i>HP 64700 Series Emulators Softkey Interface</i><br><i>Installation Notice</i> for instructions on installing software.                                                                        |  |
|                                 | 3. In addition, you should read and understand the concepts of emulation presented in the <i>HP 64700 System Overview</i> manual. The <i>System Overview</i> also covers HP 64700 system architecture. A brief understanding of these concepts may help avoid questions later. |  |
|                                 | You should read the <i>Softkey Interface Reference</i> manual to<br>learn how to use the Softkey Interface in general. For the<br>most part, this manual contains information specific to the<br>H8/510 emulator.                                                              |  |
| A Look at the Sample<br>Program | The sample program used in this chapter is listed in figure 2-1.<br>The program emulates a primitive command interpreter. The<br>sample program is shipped with the Softkey Interface and may be<br>copied from the following location.                                        |  |
|                                 | /usr/hp64000/demo/emul/hp64732/cmd_rds.src                                                                                                    |  |
|                                 | Data Declarations                                                                                                    |  |
|                                 | The "Table" section defines the massage used by the program to                                                                                                    |  |

The "Table" section defines the messages used by the program to respond to various command inputs. These messages are labeled **Msg\_A,Msg\_B**, and **Msg\_I**.

### 2-2 Getting Started

|                                     | .GLOBAL<br>.GLOBAL            | Init,Msgs,Cmd_Input<br>Msg_Dest                                    |
|-------------------------------------|-------------------------------|--------------------------------------------------------------------|
| Msqs                                | .SECTION                      | Table,DATA                                                         |
| Msg_A<br>Msg_B<br>Msg_I<br>End_Msgs | . SDATA<br>. SDATA<br>. SDATA | "Command A entered "<br>"Entered B command "<br>"Invalid Command " |

|                                                           | .SECTION                           | Prog,CODE                                                      |
|-----------------------------------------------------------|------------------------------------|----------------------------------------------------------------|
| '                                                         |                                    | * * * * * * * * * * * * * * * * * * * *                        |
| ;* Sets up the ;*********                                 | stack pointe                       | er.<br>*********************                                   |
| Init<br>;***********                                      | MOV:G.W<br>***********             | #Stack,R7<br>*****                                             |
| ;* Clear previo                                           | ous command.<br>************       | * * * * * * * * * * * * * * * * * * * *                        |
| Read_Cmd                                                  | MOV:G.B                            | #0,@Cmd_Input<br>*****                                         |
| ;* Read command<br>;* been entered                        | d input byte.<br>d, continue t     | If no command has<br>o scan for input.                         |
| Scan                                                      | MOV:G.B<br>BEQ                     | @Cmd_Input,R0<br>Scan                                          |
|                                                           |                                    | * * * * * * * * * * * * * * * * * * * *                        |
| ;* command A, o                                           | command B, or                      | ced. Check if it is<br>invalid.                                |
| Exe_Cmd                                                   | CMP:E.B<br>BEQ<br>CMP:E.B          | Cmd_A<br>#H'42,R0                                              |
|                                                           | BEQ<br>BRA                         | Cmd_B<br>Cmd I                                                 |
| ; * * * * * * * * * * * * * *                             |                                    | ****                                                           |
| <pre>;* bytes in mes ;* message. Ju ;* the message;</pre> | ssage A. R4<br>ump to the ro<br>s. | R1 = the number of<br>= location of the<br>outine which writes |
| Cmd A                                                     |                                    | #Msg_B-Msg_A-1,R1                                              |
| Clild_A                                                   | MOV:I.W<br>BRA                     | #Msg_A,R4<br>Write Msg                                         |
| ; * * * * * * * * * * * * * *                             |                                    | *****                                                          |
| ;* Command B is                                           | s entered.                         | * * * * * * * * * * * * * * * * * * * *                        |
| ,<br>Cmd_B                                                | MOV:I.W<br>MOV:I.W<br>BRA          |                                                                |
| ; * * * * * * * * * * * * * *                             |                                    | *****                                                          |
| ;* An invalid (                                           |                                    | ntered.<br>*****                                               |
| (md I                                                     | MOV:I.W                            | #End Msqs-Msq I-1,R1                                           |
| Cilla_1                                                   | MOV:I.W                            |                                                                |
| ; * * * * * * * * * * * * * * *                           | * * * * * * * * * * * * *          | * * * * * * * * * * * * * * * * * * * *                        |

Figure 2-1. Sample Program Listing

Getting Started 2-3

| <pre>;* Message is w: ;************************************</pre> | ritten to the                           | e destination.<br>********                 |
|-------------------------------------------------------------------|-----------------------------------------|--------------------------------------------|
|                                                                   | MOV:I.W                                 | #Msg_Dest,R5                               |
|                                                                   | MOV:G.B                                 | @R4+,R3                                    |
|                                                                   | MOV:G.B                                 | R3,@R5+                                    |
|                                                                   | SCB/EQ                                  | Rl,Again<br>******                         |
|                                                                   |                                         |                                            |
|                                                                   | the destinat:                           | ion area is filled                         |
| ;* with zeros.                                                    | ale ale ale ale ale ale ale ale ale ale | * * * * * * * * * * * * * * * * * * * *    |
| ;***********                                                      |                                         |                                            |
| Fill_Dest                                                         | MOV:G.B                                 |                                            |
|                                                                   |                                         | #Msg_Dest+H'20,R5                          |
|                                                                   | BNE                                     | Fill_Dest                                  |
|                                                                   |                                         |                                            |
| ;* Go back and                                                    | scan for nex                            | command.                                   |
| ;***********                                                      |                                         | ****                                       |
|                                                                   | BRA                                     | Read_Cmd                                   |
|                                                                   | .SECTION                                | Data, COMMON                               |
| ;**********                                                       | * * * * * * * * * * * *                 | Data,COMMON<br>********                    |
| ;* Command inpu                                                   | t byte.                                 |                                            |
| ;***********                                                      | * * * * * * * * * * * * *               | * * * * * * * * * * * * * * * * * * * *    |
| Cmd_Input                                                         | .RES.B                                  | 1                                          |
| _                                                                 | DEC D                                   | 1                                          |
| ;**********                                                       | * * * * * * * * * * * *                 | ⊥<br>* * * * * * * * * * * * * * * * * * * |
| ;* Destination (                                                  | of the comman                           | nd messages.                               |
| ; * * * * * * * * * * * * * *                                     | * * * * * * * * * * * *                 | *******                                    |
| Msq Dest                                                          | .RES.W                                  | H′3E                                       |
| Stack                                                             | .RES.W                                  | 1 ; Stack area.                            |
|                                                                   | .END                                    | Init                                       |

### Figure 2-1. Sample Program Listing (Cont'd)

#### Initialization

The program instruction at the **Init** label initializes the stack pointer.

#### **Reading Input**

The instruction at the **Read\_Cmd** label clears any random data or previous commands from the **Cmd\_Input** byte. The **Scan** loop continually reads the **Cmd\_Input** byte to see if a command is entered (a value other than 0 hex).

2-4 Getting Started

#### **Processing Commands**

When a command is entered, the instructions from **Exe\_Cmd** to **Cmd\_A** determine whether the command was "A", "B", or an invalid command.

If the command input byte is "A" (ASCII 41 hex), execution is transferred to the instructions at **Cmd\_A**.

If the command input byte is "B" (ASCII 42 hex), execution is transferred to the instructions at **Cmd\_B**.

If the command input byte is neither "A" nor "B", an invalid command has been entered, and execution is transferred to the instructions at **Cmd\_I**.

The instructions at **Cmd\_A**, **Cmd\_B**, and **Cmd\_I** each load register R1 with the length of the message to be displayed and register R4 with the starting location of the appropriate message. Then, execution transfers to **Write\_Msg** which writes the appropriate message to the destination location, **Msg\_Dest**.

After the message is written, the instructions at **Fill\_Dest** fill the remaining destination locations with zeros. (The entire destination area is 20 hex bytes long.) Then, the program branches back to read the next command.

#### **The Destination Area**

The "Data" section declares memory storage for the command input byte, the destination area, and the stack area.

This program emulates a primitive command interpreter.

#### 

```
debug
input cmd_rds
start Prog(1000),Table(2000),Data(0FE00)
output cmd_rds
exit
```

#### Figure 2-2. Linkage Editor Subcommand File

| Generate HP<br>Absolute file | To generate HP Absolute file for the Softkey Interface, you need to<br>use <b>'h8cnvhp''</b> absolute file format converter program. To generate<br>HP Absolute file, enter following command:<br>\$ h8cnvhp cmd_rds <return></return>             |
|------------------------------|----------------------------------------------------------------------------------------------------|
|                              | You will see that cmd_rds.X, cmd_rds.L, and cmd_rds.A are generated.                                                                                                    |
|                              | Refer to Chapter 5 of this manual for more detail of <b>h8cnvhp</b> converter.                                                                                                    |
| Note                         | You need to specify "debug" command line option to both<br>assembler and linker command to generate local symbol<br>information. The "debug" option for the assembler and linker<br>direct to include local symbol information to the object file. |

2-6 Getting Started

| Entering the<br>Softkey Interface | If you have installed your emulator and Softkey Interface software<br>as directed in the <i>HP 64700 Series Emulators Softkey Interface</i><br><i>Installation Notice</i> , you are ready to enter the interface. The<br>Softkey Interface can be entered through the <b>pmon</b> User Interface<br>Software or from the HP-UX shell. |
|-----------------------------------|----------------------------------------------------------------------------------------------------|
| From the "pmon"<br>User Interface | If /usr/hp64000/bin is specified in your PATH environment variable, you can enter the pmon User Interface with the following command.                                                                                                    |
|                                   | \$ <b>pmon</b> <return></return>                                                                                                    |
|                                   | If you have not already created a measurement system for the H8/510 emulator, you can do so with the following commands. First you must initialize the measurement system with the following command.                                                                                                    |
|                                   | MEAS_SYS msinit <return></return>                                                                                                    |
|                                   | After the measurement system has been initialized, enter the configuration interface with the following command.<br><b>msconfig</b> <return></return>                                                                                                    |
|                                   | To define a measurement system for the H8/510 emulator, enter:                                                                                                    |
|                                   | <b>make_sys</b> emh8 <return></return>                                                                                                    |
|                                   | Now, to add the emulator to the measurement system, enter:                                                                                                    |
|                                   | <pre>add <module_number> naming_it h8 <return></return></module_number></pre>                                                                                                    |
|                                   | Enter the following command to exit the measurement system configuration interface.                                                                                                    |
|                                   | end <return></return>                                                                                                    |
|                                   | If the measurement system and emulation module are named<br>"emh8" and "h8" as shown above, you can enter the emulation<br>system with the following command:<br>emh8 default h8 <return></return>                                                                                                    |
|                                   |                                                                                                    |

Getting Started 2-7

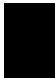

If this command is successful, you will see a display similar to figure 2-3. The status message shows that the default configuration file has been loaded. If the command is not successful, you will be given an error message and returned to the **pmon** User Interface. Error messages are described in the *Softkey Interface Reference* manual.

For more information on creating measurements systems, refer to the *Softkey Interface Reference* manual.

**From the HP-UX Shell** If /usr/hp64000/bin is specified in your PATH environment variable, you can also enter the Softkey Interface with the following command.

\$ emul700 <emul\_name> <RETURN>

The "emul\_name" in the command above is the logical emulator name given in the HP 64700 emulator device table (/usr/hp64000/etc/64700tab).

| HP64732-19001 A.<br>H8/510 EMULATION                                                                                                    |              |        |  |
|----------------------------------------------------------------------------------------------------|--------------|--------|--|
| A Hewlett-Packard S<br>Copyright Hewlett-P                                                                                                    |              |        |  |
| All Rights Reserved. Reproduction, adap<br>written permission is prohibited, exc                                                                                                    |              |        |  |
| RESTRICTED RIG                                                                                                    | HTS LEGEND   |        |  |
| Use , duplication , or disclosure by the Government is subject to<br>restrictions as set forth in subparagraph (c) (l) (II) ofthe Rights<br>in Technical Data and Computer Software clause at DFARS52.227-7013.<br>HEWLETT-PACKARD Company , 3000 Hanover St. , Palo Alto, CA94304-1181 |              |        |  |
| STATUS: Loaded configuration file                                                                                                    |              | R      |  |
| run trace step display                                                                                                    | modify break | endETC |  |
|                                                                                                    |              |        |  |

Figure 2-3. Softkey Interface Display

2-8 Getting Started

|                                    | If this command is successful, you will see a display similar to figure 2-3. The status message shows that the default configuration file has been loaded. If the command is not successful, you will be given an error message and returned to the HP-UX prompt. Error messages are described in the <i>Softkey Interface Reference</i> manual.                                                                                                    |
|------------------------------------|----------------------------------------------------------------------------------------------------|
| Using the Default<br>Configuration | The default emulator configuration is used with the following examples.                                                                                                    |
|                                    | The address range 0 hex through 7FFF hex is mapped as emulation ROM, and F000 hex through FEFF hex as emulation RAM. The emulator operates in mode 1.                                                                                                    |
| On-Line Help                       | There are two ways to access on-line help in the Softkey Interface.<br>The first is by using the Softkey Interface help facility. The second<br>method allows you to access the firmware resident Terminal<br>Interface on-line help information.                                                                                                    |
| Softkey Driven Help                | To access the Softkey Interface on-line help information, type<br>either "help" or "?" on the command line; you will notice a new set<br>of softkeys. By pressing one of these softkeys and < RETURN>,<br>you can cause information on that topic to be displayed on your<br>screen. For example, you can enter the following command to<br>access "system command" help information.                                                                                                    |
|                                    | ? <b>system_commands</b> <return></return>                                                                                                    |
|                                    | The help information is scrolled on to the screen. If there is more<br>than a screenful of information, you will have to press the space bar<br>to see the next screenful, or the < RETURN> key to see the next<br>line, just as you do with the HP-UX <b>more</b> command. After all the<br>information on the particular topic has been displayed (or after<br>you press "q" to quit scrolling through information), you are<br>prompted to press < RETURN> to return to the Softkey Interface. |

### Getting Started 2-9

```
---SYSTEM COMMANDS---
                           displays the possible help files
help
                           displays the possible help files
                           fork a shell (specified by shell variable SH)
!<shell cmd>
                           fork a shell and execute a shell command
cd <directory>
                           change the working directory
                           print the working directory change the working symbol - the working symbol also
pwd
cws <SYMB>
                              gets updated when displaying local symbols and
                              displaying memory mnemonic
pws
                           print the working symbol
<FILE> p1 p2 p3 ...
                           execute a command file passing parameters p1, p2, p3
log_commands to <FILE>
                           logs the next sequence of commands to file <FILE>
log_commands off
                           discontinue logging commands
name_of_module
                           get the "logical" name of this module (see 64700tab)
set <ENVVAR> = <VALUE>
                           set and export a shell environment variable
set HP64KPATH = <MYPATH>
                           set and export the shell environment variable that
                              specifies the search path for command files
wait
                           pause until <cntrl-c> (SIGINT)
--More--(42%)
```

### Pod Command Help

To access the emulator's firmware resident Terminal Interface help information, you can use the following commands.

display pod\_command <RETURN>
pod\_command 'help m' <RETURN>

The command enclosed in string delimiters (", ', or ^ ) is any Terminal Interface command, and the output of that command is seen in the pod\_command display. The Terminal Interface help (or ?) command may be used to provide information on any Terminal Interface command or any of the emulator configuration options (as the example command above shows).

2-10 Getting Started

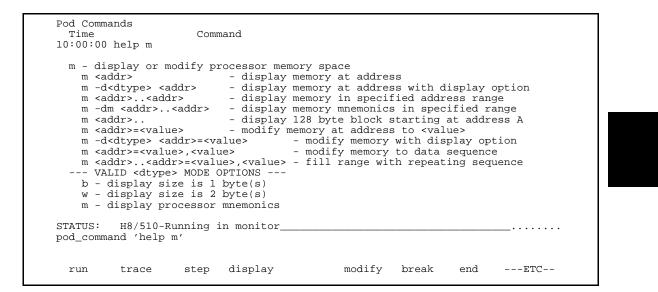

# Loading Absolute Files

The "load" command allows you to load absolute files into emulation or target system memory. If you wish to load only that portion of the absolute file that resides in memory mapped as emulation RAM or ROM, use the "load emul\_mem" syntax. If you wish to load only the portion of the absolute file that resides in memory mapped as target RAM, use the "load user\_mem" syntax. If you want both emulation and target memory to be loaded, do not specify "emul\_mem" or "user\_mem". For example:

load cmd\_rds <RETURN>

Normally, you will configure the emulator and map memory before you load the absolute file; however, the default configuration is sufficient for the sample program.

Getting Started 2-11

| Displaying<br>Symbols |        | When you load an absolute file into memory (unless you use the "nosymbols" option), symbol information is loaded. Both global symbols and symbols that are local to a source file can be displayed. |
|-----------------------|--------|----------------------------------------------------------------------------------------------------|
|                       | Global | To display global symbols, enter the following command.                                                                                                    |
|                       |        | display global_symbols <return></return>                                                                                                    |
|                       |        | Listed are: address ranges associated with a symbol and the offset<br>of the symbol within the minimum value of these global symbols.                                                               |

| Global syml<br>Static syml<br>Symbol nam<br>Cmd_Input<br>Init<br>Msg_Dest<br>Msgs | bols  | cmd_rds | Address<br>00FE00<br>001000<br>00FE02<br>002000 | range | Content | s Se  | egment | :   | Offset<br>0000<br>0000<br>0002<br>0000 |  |
|-----------------------------------------------------------------------------------|-------|---------|-------------------------------------------------|-------|---------|-------|--------|-----|----------------------------------------|--|
| Filename s<br>Filename<br>cmd_rds.sr                                              |       |         |                                                 |       |         |       |        |     |                                        |  |
| STATUS: 1<br>display glo                                                          |       |         | in monito                                       | r     |         |       |        |     | R                                      |  |
| run                                                                               | trace | step    | display                                         |       | modify  | breal | k e    | end | ETC                                    |  |

### 2-12 Getting Started

# **Local** When displaying local symbols, you must include the name of the source file in which the symbols are defined. For example,

display local\_symbols\_in cmd\_rds.src:
<RETURN>

Listed are: address ranges associated with a symbol and the offset of that symbol within the start address of the section that the symbol is associated with.

| ymbol name<br>gain | Address range<br>001032 | Contents | Segment | Offset<br>0032 |
|--------------------|-------------------------|----------|---------|----------------|
| md A               | 001019                  |          |         | 0032           |
|                    | 001021                  |          |         | 0019           |
| md_B               |                         |          |         |                |
| md_I               | 001029                  |          |         | 0029           |
| md_Input           | 00FE00                  |          |         | 0000           |
| ata                | 00FE00                  |          |         | 0000           |
| xe_Cmd             | 00100F                  |          |         | 000F           |
| ill_Dest           | 001039                  |          |         | 0039           |
| nit                | 001000                  |          |         | 0000           |
| lsg_A              | 002000                  |          |         | 0000           |
| lsg_B              | 002012                  |          |         | 0012           |
| lsg_Dest           | 00FE02                  |          |         | 0002           |
| lsq_I              | 002024                  |          |         | 0024           |
| lsgs               | 002000                  |          |         | 0000           |
| roq                | 001000                  |          |         | 0000           |
|                    | ning in monitor         |          |         | R              |
|                    |                         |          |         |                |
|                    |                         |          |         |                |
|                    | ls_in cmd_rds.src:      |          |         |                |

Getting Started 2-13

# Displaying Memory in Mnemonic Format

You can display, in mnemonic format, the absolute code in memory. For example to display the memory of the "cmd\_rds" program,

#### display memory Init mnemonic <RETURN>

Notice that you can use symbols when specifying expressions. The global symbol **Init** is used in the command above to specify the starting address of the memory to be displayed.

|                  | 0CFE7E87               |                                       |  |      |
|------------------|------------------------|---------------------------------------|--|------|
| 001004<br>001009 | 15FE000600<br>15FE0080 | MOV:G.B #00,@FE00<br>MOV:G.B @FE00,R0 |  |      |
| 001009<br>00100D | 27FA                   | BEO 01009                             |  |      |
| 00100D<br>00100F | 4041                   |                                       |  |      |
| 001011           | 2706                   | BEO 01019                             |  |      |
| 001013           | 4042                   | CMP:E.B #42,R0                        |  |      |
| 001015           | 270A                   | BEQ 01021                             |  |      |
| 001017           | 2010                   | BRA 01029                             |  |      |
| 001019           | 590011                 | MOV:I.W #0011,R1                      |  |      |
| 00101C           | 5C2000                 | MOV:I.W #2000,R4                      |  |      |
| 00101F           | 200E                   | BRA 0102F                             |  |      |
| 001021           | 590011                 | MOV:I.W #0011,R1                      |  |      |
| 001024           | 5C2012                 | MOV:I.W #2012,R4                      |  |      |
| 001027           | 2006                   | BRA 0102F                             |  |      |
| 001029           | 59000F                 | MOV:I.W #000F,R1                      |  |      |
| STATUS: H        | 8/510Runni             | .ng in monitor                        |  | R    |
|                  | mory Init mn           |                                       |  | <br> |
|                  |                        |                                       |  |      |

#### 2-14 Getting Started

### Display Memory with Symbols

If you want to see symbol information with displaying memory in mnemonic format, the H8/510 emulator Softkey Interface provides "set symbols" command. To see symbol information, enter the following command.

#### set symbols on <RETURN>

As you can see, the memory display shows symbol information.

|             | :Init        |            |                      |   |
|-------------|--------------|------------|----------------------|---|
|             | cmd:Read_Cmd |            |                      |   |
| 001009      | cmd_rds:Scan |            | MOV:G.B @FE00,R0     |   |
| 00100D      |              | 27FA       |                      |   |
| 00100F      | cmd_:Exe_Cmd |            | CMP:E.B #41,R0       |   |
| 001011      |              | 2706       | ~ = =                |   |
| 001013      |              | 4042       |                      |   |
| 001015      |              | 270A       | BEQ cmd_rds.sr:Cmd_B |   |
| 001017      |              | 2010       | BRA cmd_rds.sr:Cmd_I |   |
| 001019      | cmd_rd:Cmd_A |            | MOV:I.W #0011,R1     |   |
| 00101C      |              | 5C2000     | MOV:I.W #2000,R4     |   |
| 00101F      |              | 200E       | BRA cmd_rd:Write_Msg |   |
| 001021      | cmd_rd:Cmd_B |            | MOV:I.W #0011,R1     |   |
| 001024      |              | 5C2012     | MOV:I.W #2012,R4     |   |
| 001027      |              | 2006       | BRA cmd_rd:Write_Msg |   |
| 001029      | cmd_rd:Cmd_I | 59000F     | MOV:I.W #000F,R1     |   |
| STATUS: H   | 8/510Running | in monitor |                      | R |
| set symbols | on           | _          |                      |   |
| set symbols | on           |            |                      |   |

Running the<br/>ProgramThe "run" command lets you execute a program in memory.<br/>Entering the "run" command by itself causes the emulator to begin<br/>executing at the current program counter address. The "run from"<br/>command allows you to specify an address at which execution is to<br/>start.

**Getting Started 2-15** 

| From Transfer<br>Address             | The "run from transfer_address" command specifies that the<br>emulator start executing at a previously defined "start address".<br>Transfer addresses are defined in assembly language source files<br>with the .END assembler directive (i.e., pseudo instruction). For<br>example, the sample program defines the address of the label <b>Init</b><br>as the transfer address. The following command will cause the<br>emulator to execute from the address of the <b>Init</b> label.<br><i>run from transfer_address</i> <return></return> |
|--------------------------------------|----------------------------------------------------------------------------------------------------|
| From Reset                           | The "run from reset" command specifies that the emulator begin<br>executing from target system reset(see "Running From Reset"<br>section in the "In-Circuit Emulation" chapter).                                                                                                    |
| Displaying<br>Memory<br>Repetitively | You can display memory locations repetitively so that the<br>information on the screen is constantly updated. For example, to<br>display the <b>Msg_Dest</b> locations of the sample program repetitively<br>(in blocked byte format), enter the following command.<br><b>display memory</b> Msg_Dest <b>repetitively blocked</b><br><b>bytes</b> <return></return>                                                                                                    |
| Modifying Memory                     | The sample program simulates a primitive command interpreter.<br>Commands are sent to the sample program through a byte sized<br>memory location labeled <b>Cmd_Input</b> . You can use the modify<br>memory feature to send a command to the sample program. For<br>example, to enter the command "A" (41 hex), use the following<br>command.<br><i>modify memory</i> Cmd_Input <i>bytes to</i> 41h <return><br/>Or:<br/><i>modify memory</i> Cmd_Input <i>strings to</i> 'A'<br/><return></return></return>                                 |

2-16 Getting Started

After the memory location is modified, the repetitive memory display shows that the "Command A entered" message is written to the destination locations.

|               | :blocke  |         |      | ely |    |        |       |            |
|---------------|----------|---------|------|-----|----|--------|-------|------------|
| address       | data     |         | ex   |     | _  |        |       | :ascii     |
| 00FE02-09     | 43 6     |         | 6D   | 61  | бE | 64     | 20    | Comm and   |
| 00FE0A-11     | 41 2     | 0 65    | бE   | 74  | 65 | 72     | 65    | A en tere  |
| 00FE12-19     | 64 2     | 0 0 0   | 00   | 00  | 00 | 00     | 00    | d          |
| 00FE1A-21     | 00 0     | 0 00    | 00   | 00  | 00 | 00     | 00    |            |
| 00FE22-29     | 00 0     | 0 00    | 00   | 00  | 00 | 00     | 00    |            |
| 00FE2A-31     | 00 0     | 0 00    | 00   | 00  | 00 | 00     | 00    |            |
| 00FE32-39     | 00 0     | 0 00    | 00   | 00  | 00 | 00     | 00    |            |
| 00FE3A-41     | 00 0     | 0 0 0   | 00   | 00  | 00 | 00     | 00    |            |
| 00FE42-49     | 00 0     | 0 0 0   | 00   | 00  | 00 | 00     | 00    |            |
| 00FE4A-51     | 00 0     | 0 0 0   | 00   | 00  | 00 | 00     | 00    |            |
| 00FE52-59     | 00 0     | 0 0 0   | 00   | 00  | 00 | 00     | 00    |            |
| 00FE5A-61     | 00 0     | 0 0 0   | 00   | 00  | 00 | 00     | 00    |            |
| 00FE62-69     | 00 0     | 0 0 0   | 00   | 00  | 00 | 00     | 00    |            |
| 00FE6A-71     | 00 0     | 0 0 0   | 00   | 00  | 00 | 00     | 00    |            |
| 00FE72-79     | 00 0     | 0 0 0   | 00   | 00  | 00 | 00     | 00    |            |
| 00FE7A-81     | 00 0     | 0 0 0   | 00   | 00  | 00 | 00     | 00    |            |
| STATUS: H8/51 | 0Runni   | ng user | prog | ram |    |        |       | R          |
| modify memory | Cmd_Inpu | t byte  | s to | 41h |    |        |       |            |
|               |          |         |      |     |    |        |       |            |
| run trace     | ste      | o dis   | play |     | r  | nodify | y bre | eak endETC |

# Breaking into the Monitor

The "break" command allows you to divert emulator execution from the user program to the monitor. You can continue user program execution with the "run" command. To break emulator execution from the sample program to the monitor, enter the following command.

break <RETURN>

**Getting Started 2-17** 

### Using Software Breakpoints

Software breakpoints are provided with one of H8/510 undefined opcode (1B hex) as breakpoint interrupt instruction. When you define or enable a software breakpoint, the emulator will replace the opcode at the software breakpoint address with the breakpoint interrupt instruction.

When software breakpoints are enabled and emulator detects the breakpoint interrupt instruction (1B hex), it generates a break to background request which as with the "processor break" command. Since the system controller knows the locations of defined software breakpoints, it can determine whether the breakpoint interrupt instruction (1B hex) is a software breakpoint or opcode in your target program.

If it is a software breakpoint, execution breaks to the monitor, and the breakpoint interrupt instruction is replaced by the original opcode. A subsequent run or step command will execute from this address.

If it is an opcode of your target program, execution still breaks to the monitor, and an "Undefined software breakpoint" status message is displayed.

When software breakpoints are disabled, the emulator replaces the breakpoint interrupt instruction with the original opcode.

Up to 32 software breakpoints may be defined.

Note

You must only set software breakpoints at memory locations which contain instruction opcodes (not operands or data). If a software breakpoint is set at a memory location which is not an instruction opcode, the software breakpoint instruction will never be executed and the break will never occur.

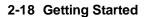

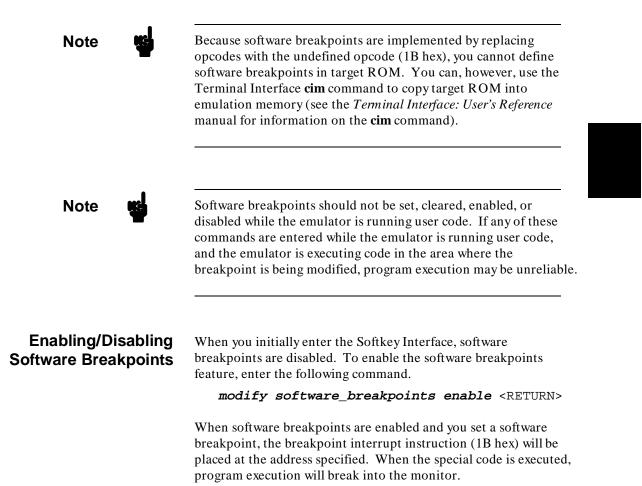

### **Getting Started 2-19**

## Setting a Software<br/>BreakpointTo set a software breakpoint at the address of the Cmd\_I label,<br/>enter the following command.

modify software\_breakpoints set Cmd\_I
<RETURN>

After the software breakpoint has been set, enter the following command to cause the emulator to continue executing the sample program.

run <RETURN>

Now, modify the command input byte to an invalid command for the sample program.

modify memory Cmd\_Input bytes to 75h <RETURN>

A message on the status line shows that the software breakpoint has been hit. The status line also shows that the emulator is now executing in the monitor.

### **Displaying Software** To display software breakpoints, enter the following command. Breakpoints

### display software\_breakpoints <RETURN>

The software breakpoints display shows that the breakpoint is inactivated. When breakpoints are hit they become inactivated. To reactivate the breakpoint so that is "pending", you must reenter the "modify software\_breakpoints set" command.

2-20 Getting Started

| Addr | breakpoin<br>ess<br>029 | label |       | status<br>inactiva | ted        |            |      |     |  |
|------|-------------------------|-------|-------|--------------------|------------|------------|------|-----|--|
|      |                         |       |       |                    |            |            |      |     |  |
|      | H8/510<br>software_     |       |       | itor               | Software b | oreak: 000 | 1029 | R   |  |
| run  | trace                   | step  | displ | ay                 | modify     | break      | end  | ETC |  |

### Clearing a Software Breakpoint

To remove software breakpoint defined above, enter the following command.

### modify software\_breakpoints clear Cmd\_I <RETURN>

The breakpoint is removed from the list, and the original opcode is restored if the breakpoint was pending.

To clear all software breakpoints, you can enter the following command.

modify software\_breakpoints clear <RETURN>

**Getting Started 2-21** 

| Running the<br>Program to A<br>Specified Address | Enter the following command to run the program and break into<br>monitor before execution of the instruction at the <b>Again</b> label.                                                                              |
|--------------------------------------------------|----------------------------------------------------------------------------------------------------|
|                                                  | <b>run until</b> Again <return><br/>An message on the emulator status line shows that a software<br/>breakpoint has been hit. The status line also shows that the<br/>emulator is executing in the monitor.</return> |
| -                                                | This command is realized by setting a software breakpoint to the<br>specified address. Therefore, you need to notice that the same<br>limitations as the software breakpints are applied to this command             |

### Displaying Registers

Enter the following command to display registers. You can display the basic registers class, or an individual register.

display registers <RETURN>

| Registers            | 3                |           |           |    |           |                    |       |     |
|----------------------|------------------|-----------|-----------|----|-----------|--------------------|-------|-----|
| PC 1032              | TP 00<br>SP FE7E | FP 0000   |           |    |           | MDCR C1<br>R6 0000 | R7 FI | E7E |
|                      |                  |           |           |    |           |                    |       |     |
|                      |                  |           |           |    |           |                    |       |     |
| STATUS:<br>display r |                  | Running i | n monitor | So | ftware br | eak: 00010         | 132   | R   |
| run                  | trace            | step      | display   |    | modify    | break              | end   | ETC |

### 2-22 Getting Started

You can use "register class" and "register name" to display registers. Refer to "Register Names and Classes" section in chapter 5.

## Stepping Through the Program

The step command allows you to step through program execution an instruction or a number of instructions at a time. Also, you can step from the current program counter or from a specific address. To step through the example program from the address of the software breakpoint set earlier, enter the following command.

**step** <RETURN>, <RETURN>, <RETURN>, ... You can continue to step through the program just by pressing the <RETURN> key; when a command appears on the command line, it may be entered by pressing < RETURN>.

Registers Next\_PC 001034 
 CP
 00
 TP
 00
 DP
 00

 PC
 1034
 SP
 FE7E
 FP
 0000

 R0
 0075
 R1
 000F
 R2
 0000
 EP 00 SR 0701 < MDCR C1 C> BR 00 R3 0020 R4 2012 R5 FE22 R6 0000 R7 FE7E Step\_PC 001034 MOV:G.B R3,@R5+ Next\_PC 001036 CP 00 TP 00 DP 00 EP 00 SR 0701 < MDCR C1 c> PC 1036 SP FE7E FP 0000 BR 00 R0 0075 R1 000F R2 0000 R3 0020 R4 2024 R5 FE22 R6 0000 R7 FE7E Step\_PC 001036 SCB/EQ R1,cmd\_rds.sr:Again Next\_PC 001032 CP 00 TP 00 DP 00 EP 00 SR 0701 < c> MDCR C1 PC 1032 SP FE7E FP 0000 BR 00 R0 0075 R1 000F R2 0000 R3 0020 R4 2024 R5 FE02 R6 0000 R7 FE7E STATUS: H8/510--Stepping complete ...R.... step modify ---ETC-display break end run trace step

Enter the following command to cause sample program execution to continue from the current program counter.

run <RETURN>

Getting Started 2-23

### Using the Analyzer

HP 64700 emulators contain an emulation analyzer. The emulation analyzer monitors the internal emulation lines (address, data, and status). Optionally, you may have an additional 16 trace signals which monitor external input lines. The analyzer collects data at each pulse of a clock signal, and saves the data (a trace state) if it meets a "storage qualification" condition.

### Specifying a Simple Trigger

Suppose you want to trace program execution after the point at which the sample program reads the "B" (42 hex) command from the command input byte. To do this, you would trace after the analyzer finds a state in which a value of 42xxh is read from the **Cmd\_Input** byte. The following command makes this trace specification.

trace after Cmd\_Input data 42xxh status read
<RETURN>

The message "Emulation trace started" will appear on the status line. Now, modify the command input byte to "B" with the following command.

modify memory Cmd\_Input bytes to 42h <RETURN>

The status line now shows "Emulation trace complete".

Notice that the data was specified with the don't care bits (**xx**). When a byte access is performed, the data appears on the upper 8 bit of analyzer data bus.

### H8/510 Analysis Status Qualifiers

The status qualifier "read" was used in the example trace command used before in this chapter. The following analysis status qualifiers may also be used with the H8/510 emulator.

2-24 Getting Started

| Qualifier                                                                                                    | Status Bits (4053)                                                                                                    | Description                                                                                                    |
|----------------------------------------------------------------------------------------------------|----------------------------------------------------------------------------------------------------|----------------------------------------------------------------------------------------------------|
| backgrnd<br>brelease<br>byte<br>cpu<br>data<br>dtc<br>exec<br>fetch<br>foregrnd<br>grd<br>io<br>memory<br>read<br>refresh<br>word<br>write | 0x xxxx xxxx xxxxB<br>xx 111x xxxx xxxxB<br>xx 110x xxxx xx1xB<br>xx 110x xx1x xxxxB<br>xx 110x xx1x xxxxB<br>xx 110x xx0x xxxxB<br>xx 110x xx0x xxxxB<br>xx 101x xxxx xxxxB<br>xx 101x xx1x x001B | Background cycle<br>Bus release cycle<br>Byte access<br>CPU cycle<br>Data access<br>Data transfer controller cycle<br>Instruction execution cycle<br>Program fetch cycle<br>Foreground cycle<br>Guarded memory access<br>Internal I/O access<br>Memory access<br>Read cycle<br>Refresh cycle<br>Word access<br>Write cycle |
| wrrom                                                                                                    | xx 110x 0xx1 xxx0B                                                                                                    | Write to ROM cycle                                                                                                    |

Note

You need to specify the "**exec**" status qualifier to trigger the analyzer by an execution cycle.

### **Displaying the Trace**

The trace listings which follow are of program execution on the H8/510 emulator. To display the trace, enter:

display trace <RETURN>

| Trace 1 | List        |           | Offset   | t=0      |              |             |     |         |    |
|---------|-------------|-----------|----------|----------|--------------|-------------|-----|---------|----|
| Label:  | Addres      |           | Data     |          | Opcode or S  |             |     | time co |    |
| Base:   | symbol      | s ł       | lex      | r        | nnemonic w/s | symbols     |     | relati  | ve |
| after   | :Cmd_Inp    |           |          | 42       | read mem k   | oyte        | -   |         |    |
| +001    | :cmd_rds:+0 | 0000D     | BDFF     | INSTRUCT | CIONopcode   | e unavailak | ole | 600     | nS |
| +002    | :cmd_rds:+0 | 00010     | 41FF     | 41       | fetch mem    |             |     | 680     | nS |
| +003    | :cmd_rds:+0 | 00011     | 27FF     | 27       | fetch mem    |             |     | 720     | nS |
| +004    | cmd_rds.:Ex | e_Cmd     | 27FF     | INSTRUC  | CIONopcode   | e unavailak | ole | 80.     | nS |
| +005    | :cmd_rds:+0 | 00012     | 06FF     | 06       | fetch mem    |             |     | 720     | nS |
| +006    | :cmd_rds:+0 | 00013     | 40FF     | 40       | fetch mem    |             |     | 1.3     | uS |
| +007    | :cmd_rds:+0 | 00011     | 40FF     | BEQ cmd_ | _rds.sr:Cmd_ | _A          |     | 120     | nS |
| +008    | :cmd_rds:+0 | 00014     | 42FF     | 42       | fetch mem    |             |     | 600     | nS |
| +009    | :cmd_rds:+0 | 00015     | 27FF     | 27       | fetch mem    |             |     | 680     | nS |
| +010    | :cmd_rds:+0 | 00013     | 27FF     | CMP:E.B  | #42,R0       |             |     | 120     | nS |
| +011    | :cmd_rds:+0 | 00016     | OAFF     | 0A       | fetch mem    |             |     | 680     | nS |
| +012    | :cmd_rds:+0 | 00017     | 20FF     | 20       | fetch mem    |             |     | 1.3     | uS |
| +013    | :cmd_rds:+0 | 00015     | 20FF     | BEQ cmd  | _rds.sr:Cmd_ | В           |     | 80.     | nS |
| +014    | :cmd_rds:+0 | 00018     | 10FF     | 10       | fetch mem    |             |     | 600     | nS |
| STATUS  | : H8/510    | Running u | user pro | ogram    | Emulation t  | race compl  | ete |         |    |
|         | y trace     | 5         | -        | -        |              | -           |     |         |    |
|         | -           |           |          |          |              |             |     |         |    |
| run     | trace       | step      | display  | 7        | modify       | break       | end | ETC     |    |

Line 0 (labeled "after") in the trace list above shows the state which triggered the analyzer. The trigger state is always on line 0. The other states show the exit from the **Scan** loop and the **Exe\_Cmd** and **Cmd\_B** instructions. To list the next lines of the trace, press the < PGDN> or < NEXT> key.

The resulting display shows **Cmd\_B** instructions, the branch to **Write\_Msg** and the beginning of the instructions which move the "Entered B command " message to the destination locations.

To list the previous lines of the trace, press the < PGUP > or < PREV > key.

| Trace L            | ist              |          | Offse   | t=0      |            |             |        |         |     |
|--------------------|------------------|----------|---------|----------|------------|-------------|--------|---------|-----|
| Label:             | Addre            | SS       | Data    |          | Opcode or  | status      |        | time co | unt |
| Base:              | symbo            | ls       | hex     | n        | nnemonic v | v/symbols   |        | relati  | ve  |
| +015               | cmd_rds.sr       | :Cmd_A   | 59FF    | 59       | fetch mer  | n           |        | 720     | nS  |
| +016               | cmd_rds.sr       | :Cmd_B   | 59FF    | 59       | fetch mer  | n           |        | 880     | nS  |
| +017               | :cmd_rds:+       | 000022   | OOFF    | 00       | fetch mer  | n           |        | 1.3     | uS  |
| +018               | :cmd_rds:+       | 000023   | 11FF    | 11       | fetch mer  | n           |        | 680     | nS  |
| +019               | cmd_rds.sr       | :Cmd_B   | 11FF    | MOV:I.W  | #0011,R1   |             |        | 120     | nS  |
| +020               | :cmd_rds:+       | 000024   | 5CFF    | 5C       | fetch mer  | n           |        | 600     | nS  |
| +021               | :cmd_rds:+       | 000025   | 20FF    | 20       | fetch mer  | n           |        | 1.3     | uS  |
| +022               | :cmd_rds:+       | 000026   | 12FF    | 12       | fetch mer  | n           |        | 720     | nS  |
| +023               | :cmd_rds:+       | 000024   | 12FF    | MOV:I.W  | #2012,R4   |             |        | 80.     | nS  |
| +024               | :cmd_rds:+       | 000027   | 20FF    | 20       | fetch mer  | n           |        | 600     | nS  |
| +025               | :cmd_rds:+       | 000028   | 06FF    |          | fetch mer  | n           |        | 720     | nS  |
| +026               | cmd_rds.sr       | :Cmd_I   | 59FF    | 59       | fetch mer  | n           |        | 1.3     | uS  |
| +027               | :cmd_rds:+       | 000027   | 59FF    | BRA cmd_ | _rd:Write_ | _Msg        |        | 120     | nS  |
| +028               | :cmd_rds:+       | 00002A   | OOFF    | 00       | fetch mer  | n           |        | 600     | nS  |
| +029               | :cmd_rds:+       | 00002B   | OFFF    | OF       | fetch mer  | n           |        | 680     | nS  |
| STATUS:<br>display | H8/510-<br>trace | -Running | user pr | ogram    | Emulation  | n trace com | mplete |         |     |
| run                | trace            | step     | displa  | У        | modify     | y break     | end    | ETC     | !   |

### 2-26 Getting Started

### **Displaying Trace with No Symbol**

The trace listing shown above has symbol information because of the "**set symbols on**" setting before in this chapter. To see the trace listing with no symbol information, enter the following command.

#### set symbols off

As you can see, the analysis trace display shows the trace list without symbol information.

| Trace Li  |         |         | Offset=0                              |          |    |
|-----------|---------|---------|---------------------------------------|----------|----|
|           | Address | Data    | Opcode or Status                      | time cou |    |
|           | hex     | hex     | mnemonic                              | relativ  | ve |
| after     | 00FE00  | 42FF    |                                       |          |    |
| +001      | 00100D  | BDFF    | INSTRUCTIONopcode unavailable         | 600      | nS |
| +002      | 001010  | 41FF    | 41 fetch mem                          | 680      | nS |
| +003      | 001011  | 27FF    | 27 fetch mem                          | 720      | nS |
| +004      | 00100F  | 27FF    | INSTRUCTIONopcode unavailable         | 80.      | nS |
| +005      | 001012  | 06FF    | 06 fetch mem                          | 720      | nS |
| +006      | 001013  | 40FF    | 40 fetch mem                          | 1.3      | uS |
| +007      | 001011  | 40FF    | BEQ 001019                            | 120      | nS |
| +008      | 001014  | 42FF    |                                       | 600      | nS |
| +009      | 001015  | 27FF    | 27 fetch mem                          | 680      | nS |
| +010      | 001013  | 27FF    | CMP:E.B #42,R0                        | 120      | nS |
| +011      | 001016  | OAFF    | 0A fetch mem                          | 680      | nS |
| +012      | 001017  | 20FF    | 20 fetch mem                          | 1.3      | uS |
| +013      | 001015  |         | BEQ 001021                            | 80.      | nS |
| +014      | 001018  | 10FF    | 10 fetch mem                          | 600      | nS |
|           |         | Running | user program Emulation trace complete |          |    |
| set symbo | ols off |         |                                       |          |    |
| run       | trace   | step    | display modify break end              | ETC-     |    |

Displaying Trace with Time Count Absolute

Enter the following command to display count information relative to the trigger state.

display trace count absolute <RETURN>

**Getting Started 2-27** 

| Trace L |            | Dete     | Offset=0                               |
|---------|------------|----------|----------------------------------------|
|         | Address    | Data     | Opcode or Status time count            |
|         | hex        | hex      | mnemonic absolute                      |
| after   | 00FE00     | 42FF     | 42 read mem byte                       |
| +001    | 00100D     | BDFF     | INSTRUCTIONopcode unavailable + 600 nS |
| +002    | 001010     | 41FF     | 41 fetch mem + 1.3 uS                  |
| +003    | 001011     | 27FF     | 27 fetch mem + 2.0 uS                  |
| +004    | 00100F     | 27FF     | INSTRUCTIONopcode unavailable + 2.1 uS |
| +005    | 001012     | 06FF     | 06 fetch mem + 2.8 uS                  |
| +006    | 001013     | 40FF     | 40 fetch mem + 4.08 uS                 |
| +007    | 001011     | 40FF     | BEQ 001019 + 4.20 uS                   |
| +008    | 001014     | 42FF     | 42 fetch mem + 4.80 uS                 |
| +009    | 001015     | 27FF     | 27 fetch mem + 5.48 uS                 |
| +010    | 001013     | 27FF     | CMP:E.B #42,R0 + 5.60 uS               |
| +011    | 001016     | OAFF     | 0A fetch mem + 6.28 uS                 |
| +012    | 001017     | 20FF     | 20 fetch mem + 7.60 uS                 |
| +013    | 001015     | 20FF     | BEO 001021 + 7.68 uS                   |
| +014    | 001018     | 10FF     | 10 fetch mem + 8.28 uS                 |
| STATUS: | H8/510     | -Running | user program Emulation trace complete  |
| display | trace cour | 9        | i 3 i                                  |
|         |            |          |                                        |
| run     | trace      | step     | display modify break endETC            |

### Displaying Trace with Compress Mode

If you want to see more executed instructions on a display, the H8/510 emulator Softkey Interface provides **compress mode** for analysis display. To see trace display with compress mode, enter the following command:

display trace compress on <RETURN>

| Trace L | ist       |           | Offset=0                              |   |         |     |
|---------|-----------|-----------|---------------------------------------|---|---------|-----|
| Label:  | Address   | Data      | Opcode or Status                      | t | ime cou | nt  |
| Base:   | hex       | hex       | mnemonic                              |   | absolut | e   |
| after   | 00FE00    | 42FF      | 42 read mem byte                      |   |         |     |
| +001    | 00100D    | BDFF      | INSTRUCTIONopcode unavailable         | + | 600     | nS  |
| +004    | 00100F    | 27FF      | INSTRUCTIONopcode unavailable         | + | 2.1     | uS  |
| +007    | 001011    | 40FF      | BEQ 001019                            | + | 4.20    | uS  |
| +010    | 001013    | 27FF      | CMP:E.B #42,R0                        | + | 5.60    | uS  |
| +013    | 001015    | 20FF      | BEQ 001021                            | + | 7.68    | uS  |
| +019    | 001021    | 11FF      | MOV:I.W #0011,R1                      | + | 12.0    | uS  |
| +023    | 001024    | 12FF      | MOV:I.W #2012,R4                      | + | 14.7    | uS  |
| +027    | 001027    | 59FF      | BRA 00102F                            | + | 17.4    | uS  |
| +033    | 00102F    | 02FF      | MOV:I.W #FE02,R5                      | + | 21.7    | uS  |
| +037    | 001032    | C5FF      | MOV:G.B @R4+,R3                       | + | 24.4    | uS  |
| +040    | 002012    | 45FF      | 45 read mem byte                      | + | 27.2    | uS  |
| +041    | 001034    | 45FF      | MOV:G.B R3,@R5+                       | + | 27.3    | uS  |
| +044    | 00FE02    | 45FF      | 45 write mem byte                     | + | 30.1    | uS  |
| +045    | 001036    | 45FF      | SCB/EQ R1,001032                      | + | 30.2    | uS  |
| STATUS: | H8/510-   | -Running  | user program Emulation trace complete |   |         |     |
|         | trace com | 5         | 1 9 1 1                               |   |         | ••• |
| arspray | erace com | P1000 011 |                                       |   |         |     |
| run     | trace     | step      | display modify break end              |   | ETC-    | _   |

2-28 Getting Started

As you can see, the analysis trace display shows the analysis trace lists without fetch cycles. With this command you can examine program execution easily.

If you want to see all of cycles including fetch cycles, enter following command:

display trace compress off <RETURN>

The trace display shows you all of the cycles the emulation analyzer have captured.

Note When the analysis trace is displayed with compress mode, the time count may not indicate correct time counts. This happens when time count is relative. Since the compress mode feature is implemented by eliminating fetch cycles when displaying analysis trace, relative time count shows incorrect value. If you are interested in the time count, display with time count **absolute**. Absolute value of time count always show correct value. Changing the Trace The default states displayed in the trace list is 256 states. To Depth change the number of states, use the "display trace depth" command. display trace depth 512 <RETURN> Now the states displayed in the trace list is changed to 512 states. For a Complete For a complete description of using the HP 64700 Series analyzer with the Softkey Interface, refer to the Analyzer Softkey Interface Description User's Guide.

Getting Started 2-29

| Exiting the<br>Softkey Interface                                    | There are several options available when exiting the Softkey<br>Interface: exiting and releasing the emulation system, exiting with<br>the intent of reentering (continuing), exiting locked from multiple<br>emulation windows, and exiting (locked) and selecting the<br>measurement system display or another module.                                                                                        |
|---------------------------------------------------------------------|----------------------------------------------------------------------------------------------------|
| End Release System                                                  | To exit the Softkey Interface, releasing the emulator so that other<br>users may use the emulator, enter the following command.<br><b>end release system</b> <return></return>                                                                                                    |
| Ending to Continue<br>Later                                         | You may also exit the Softkey Interface without specifying any options; this causes the emulator to be locked. When the emulator is locked, other users are prevented from using it and the emulator configuration is saved so that it can be restored the next time you enter (continue) the Softkey Interface.                                                                                                |
|                                                                     | end <return></return>                                                                                                    |
| Ending Locked from<br>All Windows                                   | When using the Softkey Interface from within window systems, the<br>"end" command with no options causes an exit only in that window.<br>To end locked from all windows, enter the following command.<br>end locked <return><br/>This action on businesses when we extend to Softher Interface size</return>                                                                                                    |
|                                                                     | This option only appears when you enter the Softkey Interface via<br>the <b>emul700</b> command. When you enter the Softkey Interface via<br><b>pmon</b> and <b>MEAS_SYS</b> , only one window is permitted.                                                                                                    |
|                                                                     | Refer to the <i>Softkey Interface Reference</i> manual for more information on using the Softkey Interface with window systems.                                                                                                    |
| Selecting the<br>Measurement System<br>Display or Another<br>Module | When you enter the Softkey Interface via <b>pmon</b> and <b>MEAS_SYS</b> , you have the option to select the measurement system display or another module in the measurement system when exiting the Softkey Interface. This type of exit is also "locked"; that is, you can continue the emulation session later. For example, to exit and select the measurement system display, enter the following command. |
|                                                                     | <b>end select measurement_system</b> <return><br/>This option is not available if you have entered the Softkey<br/>Interface via the <b>emul700</b> command.</return>                                                                                                    |

2-30 Getting Started

### **In-Circuit Emulation**

Many of the topics described in this chapter involve the commands which relate to using the emulator in-circuit, that is, connected to a target system.

This chapter will:

- Describe the issues concerning the installation of the emulator probe into target systems.
- Show you how to install the emulator probe.

We will cover the first topic in this chapter. For complete details on in-circuit emulation configuration, refer to the "Configuring the Emulator" chapter.

### **Prerequisites**

Before performing the tasks described in this chapter, you should be familiar with how the emulator operates in general. Refer to the *HP 64700 Emulators: System Overview* manual and the "Getting Started" chapter of this manual.

**In-Circuit Emulation 3-1** 

Installing the Target System Probe

Caution

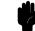

### **DAMAGE TO THE EMULATOR CIRCUITRY MAY RESULT IF THESE PRECAUTIONS ARE NOT OBSERVED.** The following precautions should be taken while using the H8/510 emulator.

**Power Down Target System.** Turn off power to the user target system and to the H8/510 emulator before inserting the user plug to avoid circuit damage resulting from voltage transients or mis-insertion of the user plug.

**Verify User Plug Orientation.** Make certain that Pin 1 of the target system adaptor and Pin 1 of the user plug are properly aligned before inserting the user plug in the socket. Failure to do so may result in damage to the emulator circuitry.

**Protect Against Static Discharge.** The H8/510 emulator contains devices which are susceptible to damage by static discharge. Therefore, operators should take precautionary measures before handling the user plug to avoid emulator damage.

**Protect Target System CMOS Components.** If your target system includes any CMOS components, turn on the target system first, then turn on the H8/510 emulator; when powering down, turn off the emulator first, then turn off power to the target system.

3-2 In-Circuit Emulation

| Pin Guard                             | HP 64732 H8/510 emulator is shipped with a non-conductive pin<br>guard over the target system probe. This guard is designed to<br>prevent impact damage to the pins and should be left in place while<br>you are not using the emulator.                                                   |  |
|---------------------------------------|----------------------------------------------------------------------------------------------------|--|
| Target Sytem Adaptor                  | The HP 64732 emulator is shipped with a target system adaptor.<br>The adaptor allows you to connect the emulation probe to your<br>target system which is designed for the QFP package of H8/510<br>microprocessor.                                                                        |  |
| Pin Protector                         | The HP 64732 emulator is shipped with a short pin protector that prevents damage to the target system adaptor when inserting and removing the emulation probe. <b>Do not</b> insert the probe without using a pin protector.                                                               |  |
| Installing the Target<br>System Probe | <ol> <li>Attach the adaptor to your target system. You can use a M2 screw to help attaching the adaptor to the target system.</li> <li>Install the emulation probe using the pin protector as shown in Figure 3-1.</li> </ol>                                                              |  |
| Note                                  | You can order additional target system adaptor and a short pin<br>protector with part No. 64732-61613 and 64732-61614,<br>respectively.                                                                                                    |  |
| Note                                  | You can use optional parts; a long pin protector and a pin extender<br>to avoid conjunction with the emulation probe and target system<br>components. Part No. are 64732-61615 and 64732-61616,<br>respectively. Contact your local HP sales representative to<br>purchase optional parts. |  |

In-Circuit Emulation 3-3

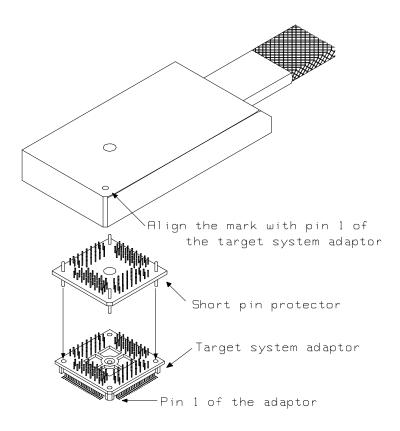

Figure 3-1. Installing Probe into the Target System

3-4 In-Circuit Emulation

| In-Circuit<br>Configuration<br>Options       | The H8/510 emulator provides configuration options for the following in-circuit emulation issues.<br>Refer to the "Configuring the Emulator" for more information on these configuration options.                                     |  |  |
|----------------------------------------------|----------------------------------------------------------------------------------------------------|--|--|
|                                              | Using the Target System Clock Source                                                                                                    |  |  |
|                                              | You can configure the emulator to use the external target system clock source.                                                                                                    |  |  |
|                                              | Selecting Visible/Hidden Background Cycles                                                                                                    |  |  |
|                                              | Emulation processor activity while executing in background can<br>either be visible to target system (cycles are sent to the target<br>system probe) or hidden (cycles are not sent to the target system<br>probe).                   |  |  |
| Running the<br>Emulator from<br>Target Reset | You can specify that the emulator begins executing from target<br>system reset. When the target system /RES line becomes active<br>and then inactive, the emulator will start reset sequence<br>(operation) as actual microprocessor. |  |  |

At First, you must specify the emulator responds to /RES signal by the target system (see the "Enable /RES input from the target system?" configuration in Chapter 4 of this manual).

To specify a run from target system reset, select:

run from reset <RESET>

The status now shows that the emulator is "Awaiting target reset". After the target system is reset, the status line message will change to show the appropriate emulator status.

**In-Circuit Emulation 3-5** 

Notes

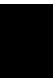

3-6 In-Circuit Emulation

### **Configuring the Emulator**

### Introduction

The H8/510 emulator can be used in all stages of target system development. For instance, you can run the emulator out-of-circuit when developing target system software, or you can use the emulator in-circuit when integrating software with target system hardware. Emulation memory can be used in place of, or along with, target system memory. You can use the emulator's internal clock or the target system clock. You can execute target programs in real-time or allow emulator execution to be diverted into the monitor when commands request access of target system resources (target system memory, register contents, etc.)

The emulator is a flexible instrument and it may be configured to suit your needs at any stage of the development process. This chapter describes the options available when configuring the H8/510 emulator.

The configuration options are accessed with the following command.

#### modify configuration <RETURN>

After entering the command above, you will be asked questions regarding the emulator configuration. The configuration questions are listed below and grouped into the following classes.

### **General Emulator Configuration:**

- Specifying the emulator clock source (internal/external).
- Selecting monitor entry after configuration.
- Restricting to real-time execution.

#### Configuring the Emulator 4-1

Δ

### **Memory Configuration:**

- Selecting the background or foreground emulation monitor.
- Mapping memory.

#### **Emulator Pod Configuration:**

- Selecting the processor operation mode.
- Enabling emulator bus arbitration.
- Enabling NMI input from the target system.
- Enabling /RES input from the target system.
- Allowing the emulator to drive emulation reset to the target system.
- Allowing the emulator to drive background cycles to the target system.
- Selecting the reset value for the stack pointer.

#### **Debug/Trace Configuration:**

- Enabling breaks on writes to ROM.
- Specifying tracing of foreground/background cycles.
- Enabling tracing refresh cycles.
- Enabling tracing bus release cycles.

**Simulated I/O Configuration:** Simulated I/O is described in the *Simulated I/O* reference manual.

**Interactive Measurement Configuration:** See the chapter on coordinated measurements in the *Softkey Interface Reference* manual.

**External Analyzer Configuration:** See the *Analyzer Softkey Interface User's Guide.* 

### 4-2 Configuring the Emulator

| General Emulator<br>Configuration  | The configuration questions described in this section involve general emulator operation.                                                                                                    |                                                                                                    |
|------------------------------------|----------------------------------------------------------------------------------------------------|----------------------------------------------------------------------------------------------------|
| Micro-processor<br>clock source?   |                                                                                                    |                                                                                                    |
|                                    | internal                                                                                                    | Selects the internal clock oscillator as the emulator clock source. The emulators' internal clock speed is 10 MHz (system clock).                                                                                              |
|                                    | external                                                                                                    | Selects the clock input to the emulator probe<br>from the target system. You must use a clock<br>input conforming to the specifications for the<br>H8/510 microprocessor. The maximum clock<br>speed is 10 MHz (system clock). |
| Note                               | Changing the clock source drives the emulator into the reset state.<br>The emulator may later break into the monitor depending on how<br>the following "Enter monitor after configuration?" question is<br>answered.                                                                                                    |                                                                                                    |
| Enter monitor after configuration? | running in th                                                                                                    | n allows you to select whether the emulator will be<br>ne monitor or held in the reset state upon completion<br>tor configuration.                                                                                             |
|                                    | How you answer this configuration question is important in some<br>situations. For example, when the external clock has been selected<br>and the target system is turned off, reset to monitor should not be<br>selected; otherwise, configuration will fail.<br>When an external clock source is specified, this question becomes<br>"Enter monitor after configuration (using external clock)?" and the<br>default answer becomes "no". |                                                                                                    |
|                                    |                                                                                                    |                                                                                                    |

Configuring the Emulator 4-3

|                                | yes                                                                                                    | When reset to monitor is selected, the emulator<br>will be running in the monitor after<br>configuration is complete. If the reset to<br>monitor fails, the previous configuration will be<br>restored.                                                                                                    |
|--------------------------------|----------------------------------------------------------------------------------------------------|----------------------------------------------------------------------------------------------------|
|                                | no                                                                                                    | After the configuration is complete, the emulator will be held in the reset state.                                                                                                    |
| Restrict to real-time<br>runs? | If it is important that the emulator execute target system programs<br>in real-time, you can restrict to real-time runs. In other words,<br>when you execute target programs (with the " <b>run</b> " command), the<br>emulator will execute in real-time. |                                                                                                    |
|                                | no                                                                                                    | The default emulator configuration disables the<br>real-time mode. When the emulator is executing<br>the target program, you are allowed to enter<br>emulation commands that require access to<br>target system resources (display/modify: registers<br>or target system memory). If one of these<br>commands is entered, the system controller will<br>temporarily break emulator execution into the<br>monitor. |
|                                | yes                                                                                                    | If your target system program requires real-time<br>execution, you should enable the real-time mode<br>in order to prevent temporary breaks that might                                                                                                    |

cause target system problems.

4-4 Configuring the Emulator

### Commands Not Allowed when Real-Time Mode is Enabled

When emulator execution is restricted to real-time and the emulator is running user code, the system refuses all commands that require access to processor registers or target system memory. The following commands are not allowed when runs are restricted to real-time:

- Register display/modification.
- Target system memory display/modification.
- Internal I/O registers display/modification.
- Load/store target system memory.

If the real-time mode is enabled, these resources can only be displayed or modified while running in the monitor.

### **Breaking out of Real-Time Execution**

The only commands which are allowed to break real-time execution are:

reset run break step

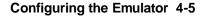

| Memory<br>Configuration | The memory configuration questions allows you to select the monitor type and to map memory. To access the memory configuration questions, you must answer "yes" to the following question.<br>Modify memory configuration?                                                                                                    |                                                                                                    |
|-------------------------|----------------------------------------------------------------------------------------------------|----------------------------------------------------------------------------------------------------|
| Monitor type?           | The monitor type configuration question allows you to choo<br>between a foreground monitor (which is supplied with the<br>emulation software but must be assembled, linked, converted<br>loaded into emulation memory) or the background monitor<br>resides in the emulator).                                                                                                    |                                                                                                    |
|                         | The <i>emulation monitor</i> is a program that is executed by the<br>emulation processor. It allows the emulation system controller to<br>access target system resources. For example, when you enter a<br>command that requires access to target system resources, say a<br>command to display target system memory, the system controller<br>writes a command code to the monitor communications area and<br>breaks execution of the emulation processor from the user<br>program into the monitor program. The monitor program then<br>reads the command from the communications area and executes<br>the H8/510 instructions which read the contents of the target<br>system memory locations. After the monitor has completed its<br>task, execution returns to the user program. |                                                                                                    |
|                         | The <i>background monitor</i> , resident in the emulator, offers the greatest degree of transparency to your target system (that is, your target system should generally be unaffected by monitor execution). However, in some cases you may require an emulation monitor tailored to the requirements of your system. In this case, you will need to use a foreground monitor linked into your program modules. See the "Using the Foreground Monitor" appendix for more information on foreground monitors.                                                                                                    |                                                                                                    |
|                         | background                                                                                                    | Selects the use of the background monitor. A<br>memory overlay is created and the background<br>monitor is loaded into that area. When you<br>select the background monitor and the current<br>monitor type is "foreground", you are asked the<br>following question. |

4-6 Configuring the Emulator

### Reset map (change of monitor type requires map reset)?

This question must be answered "yes" to change the monitor type.

foreground Specifies that a foreground monitor will be used. Foreground monitor programs are shipped with the Softkey Interface (refer to the "Using the Foreground Monitor" appendix ). When you select a foreground monitor, you will be asked additional questions.

### Reset map (change of monitor type requires map reset)?

This question must be answered "yes" or else the foreground monitor will not be selected.

### Monitor address?

The default configuration specifies a monitor address of 8000 hex. When you are using the emulator in mode 1 or 2, the monitor can be located on 2K byte boundary of 800 hex through 0f000 hex. When you are using the emulator in mode 3 or 4, the monitor can be located on 2K byte boundary of 800 hex through 0fff800 hex. 0f800 hex is not available for the location. If you locate the monitor on an ivalid address, configuration will fail.

#### Monitor filename?

This question allows you to specify the name of the foreground monitor program absolute file. Remember that the foreground monitor must already be assembled and linked starting at the 2K byte boundary specified for the previous "Monitor address?" question.

The monitor program will be loaded after you have answered all the configuration questions; therefore, you should not link the foreground monitor to the user program. If it is important that the symbol database contain both monitor and user program symbols, you can create a different absolute file in which the monitor and user program are linked. Then, you can load this file after configuration.

# **Mapping Memory** The H8/510 emulator contains high-speed emulation memory (no wait states required) that can be mapped at a resolution of 256 bytes.

The memory mapper allows you to characterize memory locations. It allows you specify whether a certain range of memory is present in the target system or whether you will be using emulation memory for that address range. You can also specify whether the target system memory is ROM or RAM, and you can specify that emulation memory be treated as ROM or RAM. You can include function code information with address ranges to further characterize the memory block.

Blocks of memory can also be characterized as guarded memory. Guarded memory accesses will generate "break to monitor" requests. Writes to ROM will generate "break to monitor" requests if the "Enable breaks on writes to ROM?" configuration item is enabled (see the "Debug/Trace Configuration" section which follows).

The memory mapper allows you to define up to 16 different map terms.

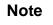

**Target system accesses to emulation memory are not allowed.** Target system devices that take control of the bus (for example, DMA controllers) cannot access emulation memory.

Note

The default emulator configuration maps location 0 hex through 7FFF hex as emulation ROM, and location F000 hex through FEFF hex as emulation RAM.

When mapping memory for your target system programs, you may wish to characterize emulation memory locations containing programs and constants (locations which should not be written to) as ROM. This will prevent programs and constants from being

4-8 Configuring the Emulator

|                               | written over accidentally, and will cause breaks when instructions attempt to do so.                                                                                                    |                                                                                                    |  |  |
|-------------------------------|----------------------------------------------------------------------------------------------------|----------------------------------------------------------------------------------------------------|--|--|
| Note 🕵                        | You should map all memory ranges used by your programs <b>before</b> loading programs into memory. This helps safeguard against loads which accidentally overwrite earlier loads if you follow a <b>map/load</b> procedure for each memory range. |                                                                                                    |  |  |
| Emulator Pod<br>Configuration |                                                                                                    | emulator pod configuration questions, you must<br>to the following question.                                                                                                    |  |  |
|                               | Modify emula                                                                                                    | ator pod configuration?                                                                                                    |  |  |
| Processor operation<br>mode?  | This configuration works.                                                                                                    | ation defines operation mode in which the emulator                                                                                                    |  |  |
|                               |                                                                                                    | The emulator will work using the mode setting<br>by the target system. The target system must<br>supply appropriate input to MD0, MD1 and<br>MD2. If you are using the emulator out of<br>circuit when "external" is selected, the emulator<br>will operate in mode 1.<br>1 through mode_4 is selected, the emulator will<br>ected mode regardless of the mode setting by the |  |  |

Configuring the Emulator 4-9

|                                                                                                    | Selection                                                                                                    | Description                                                                                                    |
|----------------------------------------------------------------------------------------------------|----------------------------------------------------------------------------------------------------|----------------------------------------------------------------------------------------------------|
|                                                                                                    | mode_1                                                                                                    | The emulator will operate in mode 1. (expanded minimum mode with 8 bit data bus)                                                                                                    |
|                                                                                                    | mode_2                                                                                                    | The emulator will operate in mode 2. (expanded minimum mode with 16 bit data bus)                                                                                                    |
|                                                                                                    | mode_3                                                                                                    | The emulator will operate in mode 3. (expanded maximum mode with 8 bit data bus)                                                                                                    |
|                                                                                                    | mode_4                                                                                                    | The emulator will operate in mode 4. (expanded maximum mode with 16 bit data bus)                                                                                                    |
| Enable bus arbitration?                                                                                                    | The bus arbitration configuration question defines how your<br>emulator responds to bus request signals from the target system<br>during foreground operation. The /BREQ signal from the target<br>system is always ignored when the emulator is running the<br>background monitor. This configuration item is only available for<br>the H8/510 emulator. |                                                                                                    |
| (bus request) si<br>responded to ex-<br>emulation proc<br>emulator. In or<br>processor recei-<br>system, it will r<br>will set the vari<br>/BREQ is then<br>negated by the |                                                                                                    | When bus arbitration is enabled, the /BREQ<br>(bus request) signal from the target system is<br>responded to exactly as it would be if only the<br>emulation processor was present without an<br>emulator. In other words, if the emulation<br>processor receives a /BREQ from the target<br>system, it will respond by asserting /BACK and<br>will set the various processor lines to tri-state.<br>/BREQ is then released by the target; /BACK is<br>negated by the processor, and the emulation<br>processor restarts execution. |
| Note                                                                                                    | between your tar                                                                                                    | orm DMA (direct memory access) transfers<br>get system and emulation memory by using DMA<br>ar target system; the H8/510 emulator does not<br>eature.                                                                                                    |

4-10 Configuring the Emulator

|                                                | noWhen you disable bus arbitration, the emulator<br>ignores the /BREQ signal from the target<br>system. The emulation processor will never<br>drive the /BACK line true; nor will it place the<br>address, data and control signals into the<br>tri-state mode.Enabling and disabling bus master arbitration can be useful to you<br>in isolating target system problems. For example, you may have a<br>situation where the processor never seems to execute any code.<br>You can disable bus arbitration to check and see if faulty<br>arbitration circuitry in your target system is contributing to the<br>problem.This configuration allows you to specify whether or not the<br>emulator responds to NMI(non-maskable interrupt request) signal<br>from the target system during foreground operation. |                                                                                                    |  |
|------------------------------------------------|----------------------------------------------------------------------------------------------------|----------------------------------------------------------------------------------------------------|--|
| Enable NMI input<br>from the target<br>system? |                                                                                                    |                                                                                                    |  |
|                                                | yes                                                                                                    | The emulator will respond to the NMI request from the target system.                                                                                                    |  |
|                                                | no                                                                                                    | The emulator will not respond to the NMI request from the target system.                                                                                                    |  |
|                                                | accept any interru<br>interrupts (incluc<br>background, and<br>changed to foreg                                                                                                    | he background monitor, the emulator does not<br>upt during background execution. All edge-sensed<br>le NMI) are latched last one during in<br>such interrupts will occur when context is<br>cound. All level-sensed interrupts and internal<br>ored during in background operation. |  |
| Enable /RES input<br>from the target<br>system | -                                                                                                    | n allows you to specify whether or not the<br>ls to /RES and /STBY signals by the target system<br>d operation.                                                                                                    |  |
|                                                | /RES and /STBY<br>"Awaiting target                                                                                                    | e background monitor, the emulator ignores<br>signals except that the emulator's status is<br>reset". (see the "Running the Emulation from<br>tion in the "In-Circuit Emulation" chapter).                                                                                          |  |

Configuring the Emulator 4-11

|                                             | yes                                                                                                    | The emulator will respond to /RES and /STBY input during foreground operation.                                                                                                |
|---------------------------------------------|----------------------------------------------------------------------------------------------------|----------------------------------------------------------------------------------------------------|
|                                             | no                                                                                                    | The emulator will not respond to /RES and /STBY input from the target system.                                                                                                 |
| Note                                        | target system du                                                                                                    | at the emulator will drive the /RES signal to the<br>ring emulation reset or by the overflow of Watch<br>emulator should be configured to respond to the<br>he target system. |
| Drive emulation reset to the target system? | This configuration allows you to select whether or not the emulator will drive the /RES signal to the target system during emulation reset and reset by the Watchdog timer.                                                                                     |                                                                                                    |
|                                             | no                                                                                                    | Specifies that the emulator will not drive the /RES signal during emulation reset and reset by the Watchdog timer.                                                            |
|                                             | yes                                                                                                    | The emulator will drive an active level on the /RES signal to the target system during emulation reset and reset by the Watchdog timer.                                       |
|                                             | configured to re-                                                                                                    | on option is meaningful only when the emulator is<br>spond to the /RES input to the target system.<br>able /RES Input from Target?" configuration in                          |
| Caution                                     | To drive the reset signal to the target system, the driver of reset signal on your target system <b>must</b> be an open collector or open drain. Otherwise, answering "yes" to this configuration may result in damage to target system or emulation circuitry. |                                                                                                    |

4-12 Configuring the Emulator

#### Note

The RSTOE (Reset output enable bit) is used to determine whether the H8/510 processor outputs reset signal when the processor is reset by the watchdog timer. However, the HP 64732 emulator ignores the configuration of the RSTOE, and works as it is configured in this configuration.

### Drive background cycles to the target system?

This configuration allows you specify whether or not the emulator will drive the target system bus on background cycles.

If you have selected to use a foreground monitor in "Memory Configuration" section in this chapter, emulator monitor cycles will appear at the target interface exactly as if they were bus cycles caused by any target system program.

no Background monitor cycles are not driven to the target system. When you select this option, the emulator will appear to the target system as if it is between bus cycles while it is operating in the background monitor.
 yes Specifies that background cycles are driven to the target system. Emulation processor's address and control strobes (except /HWR and /LWR) are driven during background cycles. Background write cycles won't appear to the target system.

Note

Refresh cycles are always driven to the target system regardless of this configuration.

## Reset value for stack pointer?

This question allows you to specify the value to which the stack pointer (SP) and the stack page register (TP) will be set on entrance to the emulation monitor initiated RESET state (the "Emulation reset" status).

The address specified in response to this question must be a 24-bit hexadecimal even address.

You cannot set this address at the following location.

- Odd address
- Internal I/O register address

When you are using the foreground monitor, this address should be defined in an emulation or target system RAM area which is not used by user program.

Note

We recommend that you use this method of configuring the stack pointer and the stack page register. Without a stack pointer and a stack page register, the emulator is unable to make the transition to the run state, step, or perform many other emulation functions. However, using this option **does not** preclude you from changing the stack pointer value or location within your program; it just sets the initial conditions to allow a run to begin.

| Debug/Trace<br>Configuration        | The debug/trace configuration questions allows you to specify<br>breaks on writes to ROM, and specify that the analyzer trace<br>foreground/background execution, and bus release cycles. To<br>access the trace/debug configuration questions, you must answer<br>"yes" to the following question. |  |  |
|-------------------------------------|----------------------------------------------------------------------------------------------------|--|--|
|                                     | Modify debug/trace options?                                                                                                    |  |  |
| Break processor on<br>write to ROM? | This question allows you to specify that the emulator break to the<br>monitor upon attempts to write to memory space mapped as<br>ROM. The emulator will prevent the processor from actually<br>writing to memory mapped as emulation ROM; however, they                                            |  |  |

4-14 Configuring the Emulator

cannot prevent writes to target system RAM locations which are mapped as ROM, even though the write to ROM break is enabled.

| yes | Causes the emulator to break into the emulation<br>monitor whenever the user program attempts to<br>write to a memory region mapped as ROM.          |
|-----|----------------------------------------------------------------------------------------------------|
| no  | The emulator will not break to the monitor<br>upon a write to ROM. The emulator will not<br>modify the memory location if it is in emulation<br>ROM. |
|     | trace command status options allow you to use "write cycles as trigger and storage qualifiers. For example, you                                      |

could use the following command to trace about a write to ROM:

trace about status wrrom < RETURN>

Trace background or foreground operation?

Note

This question allows you to specify whether the analyzer trace only foreground emulation processor cycles, only background cycles, or both foreground or background cycles. When background cycles are stored in the trace, all but mnemonic lines are tagged as background cycles.

| foreground | Specifies that the analyzer trace only foreground cycles. This option is specified by the default emulator configuration.                                                                        |
|------------|----------------------------------------------------------------------------------------------------|
| background | Specifies that the analyzer trace only background cycles. (This is rarely a useful setting.)                                                                                                    |
| both       | Specifies that the analyzer trace both foreground<br>and background cycles. You may wish to specify<br>this option so that all emulation processor cycles<br>may be viewed in the trace display. |

Configuring the Emulator 4-15

| Trace refresh cycles?                       | You can direct the emulator to trace refresh cycles or not.                                                                                                    |                                                                                                    |
|---------------------------------------------|----------------------------------------------------------------------------------------------------|----------------------------------------------------------------------------------------------------|
|                                             | yes                                                                                                    | When you enable tracing refresh cycles, the analyzer will trace refresh cycles.                              |
|                                             | no                                                                                                    | The analyzer will not trace refresh cycles.                                                                  |
| Trace bus release<br>cycles?                |                                                                                                    |                                                                                                    |
|                                             | yes                                                                                                    | When you enable tracing bus release cycles, bus<br>release cycles will appear as one analysis trace<br>line. |
|                                             | no                                                                                                    | Bus release cycles will not appear on analysis trace list (display).                                         |
|                                             |                                                                                                    |                                                                                                    |
| Simulated I/O<br>Configuration              | The simulated I/O feature and configuration options are described<br>in the <i>Simulated I/O reference</i> manual.                                                                                                    |                                                                                                    |
| Interactive<br>Measurement<br>Configuration | The interactive measurement configuration questions are<br>described in the chapter on coordinated measurements in the<br><i>Softkey Interface Reference</i> manual. Examples of coordinated<br>measurements that can be performed between the emulator and<br>the emulation analyzer are found in the "Using the Emulator"<br>chapter. |                                                                                                    |

4-16 Configuring the Emulator

| External Analyzer<br>Configuration | The external analyzer configuration options are described in the Analyzer Softkey Interface User's Guide.                                                                                                    |
|------------------------------------|----------------------------------------------------------------------------------------------------|
| Saving a<br>Configuration          | The last configuration question allows you to save the previous<br>configuration specifications in a file which can be loaded back into<br>the emulator at a later time.                                                                                                    |
|                                    | Configuration file name? < FILE>                                                                                                    |
|                                    | The name of the last configuration file is shown, or no filename is shown if you are modifying the default emulator configuration.                                                                                                    |
|                                    | If you press < RETURN> without specifying a filename, the configuration is saved to a temporary file. This file is deleted when you exit the Softkey Interface with the "end release_system" command.                                                                                         |
|                                    | When you specify a filename, the configuration will be saved to two files; the filename specified with extensions of ".EA" and ".EB". The file with the ".EA" extension is the "source" copy of the file, and the file with the ".EB" extension is the "binary" or loadable copy of the file. |
|                                    | Ending out of emulation (with the "end" command) saves the<br>current configuration, including the name of the most recently<br>loaded configuration file, into a "continue" file. The continue file is<br>not normally accessed.                                                             |

#### Configuring the Emulator 4-17

| Loading a<br>Configuration | Configuration files which have been previously saved may be loaded with the following Softkey Interface command.                                                                                                    |  |
|----------------------------|----------------------------------------------------------------------------------------------------|--|
|                            | <b>load configuration</b> <file> <return><br/>This feature is especially useful after you have exited the Softkey<br/>Interface with the "end release_system" command; it saves you<br/>from having to modify the default configuration and answer all the<br/>questions again.</return></file> |  |
|                            | To reload the current configuration, you can enter the following command.                                                                                                    |  |
|                            | <pre>load configuration <return></return></pre>                                                                                                    |  |

4-18 Configuring the Emulator

# **Using the Emulator**

#### Introduction

In the "Getting Started" chapter, you learned how to load code into the emulator, how to modify memory and view a register, and how to perform a simple analyzer measurement. In this chapter, we will discuss in more detail other features of the emulator.

This chapter discusses:

- Features available via "pod\_command".
- Limitations and restrictions of the emulator.
- Register classes and names.
- Debugging C Programs
- Accessing target system devices using E clock

#### synchronous instruction.

This chapter shows you how to:

- Store the contents of memory into absolute files.
- Make coordinated measurements.
- Use a command file.
- Use the file format converter.

# Features Available via Pod Commands

Several emulation features available in the Terminal Interface but not in the Softkey Interface may be accessed via the following emulation commands.

#### display pod\_command <RETURN>

pod\_command '<Terminal Interface command>'
<RETURN>

Some of the most notable Terminal Interface features not available in the softkey Interface are:

- Copying memory.
- Searching memory for strings or numeric expressions.
- Performing coverage analysis.

Refer to your Terminal Interface documentation for information on how to perform these tasks.

Note

Be careful when using the "pod\_command". The Softkey Interface, and the configuration files in particular, assume that the configuration of the HP 64700 pod is NOT changed except by the Softkey Interface. Be aware that what you see in "modify configuration" will NOT reflect the HP 64700 pod's configuration if you change the pod's configuration with this

command. Also, commands which affect the communications channel should NOT be used at all. Other commands may confuse the protocol depending upon how they are used. The following commands are not recommended for use with "pod\_command":

stty, po, xp - Do not use, will change channel operation and hang.
echo, mac -Usage may confuse the protocol in use on the channel.
wait -Do not use, will tie up the pod, blocking access.
init, pv -Will reset pod and force end release\_system.
t - Do not use, will confuse trace status polling and unload.

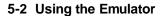

| Using a Command<br>File                                                   | You can use a command file to perform many functions for you,<br>without having to manually type each function. For example, you<br>might want to create a command file that loads configuration,<br>loads program into memory and displays memory.                                                                                                    |
|---------------------------------------------------------------------------|----------------------------------------------------------------------------------------------------|
|                                                                           | To create such a command file, type "log" and press TAB key. You will see a command line "log_commands" appears in the command field. Next, select "to" in the softkey label, and enter the command file name "sample.cmd". This set up a file to record all commands you execute. The commands will be logged to the file sample.cmd in the current directory. You can use this file as a command file to execute these commands automatically. |
|                                                                           | Suppose that your configuration file and program are named "cmd_rds". To the load configuration:                                                                                                    |
|                                                                           | <i>load configuration</i> cmd_rds <return><br/>To load the program into memory:</return>                                                                                                    |
|                                                                           | <b>load</b> cmd_rds <return><br/>To display memory 1000 hex through 1020 hex in mnemonic<br/>format:</return>                                                                                                    |
|                                                                           | <b>display memory</b> 1000h <b>thru</b> 1020h <b>mnemonic</b><br>Now, to disable logging, type "log" and press TAB key, select "off",<br>and press Enter. The command file you created looks like this:                                                                                                    |
| load configuration cmd_rds<br>load cmd_rds<br>display memory 1000h thru 1 | 020h mnemonic                                                                                                    |
|                                                                           | If you would like to modify the command file, you can use any text                                                                                                    |

If you would like to modify the command file, you can use any text editor on your host computer.

To execute this command file, type "sample.cmd", and press Enter.

| Debugging C<br>Programs             | Softkey Interface has following functions to debug C programs.                                                                                                    |
|-------------------------------------|----------------------------------------------------------------------------------------------------|
|                                     | <ul> <li>Including C source lines in memory mnemonicdisplay</li> <li>Including C source lines in trace listing</li> <li>Stepping C sources</li> <li>The following section describes such features.</li> </ul>                 |
| Displaying Memory<br>with C Sources | You can display memory in mnemonic format with C source lines.<br>For example, to display memory in mnemonic format from address<br><b>_main</b> with source lines, enter the following commands.                             |
|                                     | display memory _main mnemonic <return></return>                                                                                                    |
|                                     | <b>set source on</b> <return><br/>You can display source lines highlighted with the following<br/>command.</return>                                                                                                    |
|                                     | <b>set source on inverse_video on</b> <return><br/>To display only source lines, use the following command.</return>                                                                                                    |
|                                     | set source only <return></return>                                                                                                    |
|                                     | Specifying Address with Line Numbers                                                                                                    |
|                                     | You can specify addresses with line numbers of C source program.<br>For example, to set a breakpoint to line 20 of "main.c" program,<br>enter the following command.                                                          |
|                                     | <pre>modify software_breakpoints set main.c: line 20 <return></return></pre>                                                                                                    |
| Displaying Trace with<br>C Sources  | You can include C source information in trace listing. You can use<br>the same command as the case of memory display. For example, to<br>display trace listing with source lines highlighted, enter the<br>following command. |
|                                     | display trace <return></return>                                                                                                    |
|                                     | set source on inverse_video on <return></return>                                                                                                    |

5-4 Using the Emulator

# Stepping C SourcesYou can direct the emulator to execute a line or a number of lines<br/>at a time. For example, to step one line from address \_main, enter<br/>the following command.step source from \_main <RETURN><br/>To step 1 line from the current line, enter the following command.step source <RETURN>

You can specify the number of lines to be executed. To step 5 lines from the current line, enter the following command.

step 5 source <RETURN>

# E clock synchronous instructions

You can access target system devices in synchronization with the E clock. To do this, use the following commands:

# display io\_port modify io\_port

The emulator will access the device using the MOVFPE/MOVTPE instruction.

# Limitations, Restrictions

| DMA Support                          | Direct memory access to H8/510 emulation memory is not permitted.                                                                                                    |
|--------------------------------------|----------------------------------------------------------------------------------------------------|
| Sleep and Software<br>Stand-by Mode  | When the emulator breaks into the monitor<br>(foreground/background), the H8/510 sleep or software stand-by<br>mode is released and comes to normal processor mode.                                                                                                    |
| Watch-Dog Timer                      | When the emulator breaks into background, the emulation processor's watch-dog timer suspends count up in background cycles.                                                                                                    |
| Reset Output Enable<br>Bit           | The RSTOE (Reset output enable bit) is used to determine<br>whether the H8/510 processor outputs reset signal when the<br>processor is reset by the watchdog timer. However, the HP 64732<br>emulator ignores the configuration of the RSTOE, and works as it<br>is configured with <i>modify configuration</i> command. |
| Address Error and<br>Register Values | In operation of the H8/510 microprocessor, the Stack Pointer must<br>always contain an even value. If the Stack Pointer is odd, you will<br>see the following error message when you breaks into the monitor.<br>Address error occurred while in monitor                                                                 |
|                                      | In this case, the values of the following registers will be unreliable.  Stack Pointer (SP)  Code Page Register (CP)                                                                                                    |

Code Page Register (CP)
 Status Register (SR)

5-6 Using the Emulator

| Storing Memory<br>Contents to an<br>Absolute File | The "Getting Started" chapter shows you how to load absolute files<br>into emulation or target system memory. You can also store<br>emulation or target system memory to an absolute file with the<br>following command.                                                       |  |
|---------------------------------------------------|----------------------------------------------------------------------------------------------------|--|
|                                                   | <pre>store memory 1000h thru 1042h to absfile <return> The command above causes the contents of memory locations 1000 hex through 1042 hex to be stored in the absolute file "absfile.X". Notice that the ".X" extension is appended to the specified filename.</return></pre> |  |
| Coordinated<br>Measurements                       | For information on coordinated measurements and how to use<br>them, refer to the "Coordinated Measurements" chapter in the<br>Softkey Interface Reference manual.                                                                                                    |  |

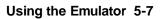

| Register Names<br>and Classes | The following register names and classes may be used with<br>"display/modify registers" commands.    |                                |
|-------------------------------|----------------------------------------------------------------------------------------------------|--------------------------------|
| Summary                       | H8/510 register designators. All available register class names and register names are listed below. |                                |
| BASIC Class                   |                                                                                                    |                                |
|                               | Register name                                                                                        | Description                    |
|                               | PC                                                                                                   | Program counter                |
|                               | CP                                                                                                   | Code page register             |
|                               | SR                                                                                                   | Status register                |
|                               | DP                                                                                                   | Data page register             |
|                               | EP                                                                                                   | Extended page register         |
|                               | TP                                                                                                   | Stack page register            |
|                               | BR                                                                                                   | Base register                  |
|                               | R0                                                                                                   | Register R0                    |
|                               | R1                                                                                                   | Register R1                    |
|                               | R2                                                                                                   | Register R2                    |
|                               | R3                                                                                                   | Register R3                    |
|                               | R4                                                                                                   | Register R4                    |
|                               | R5                                                                                                   | Register R5                    |
|                               | R6                                                                                                   | Register R6                    |
|                               | R7                                                                                                   | Register R6<br>Register R7     |
| l                             | R7<br>ED                                                                                             | Register R7<br>Frame pointer   |
|                               | FP<br>SP                                                                                             | Frame pointer<br>Stack pointer |
|                               | SP<br>MDCR                                                                                           | Mode control register          |
|                               | MDUK                                                                                                 | widde control register         |

5-8 Using the Emulator

# SYS Class System control registers

| Register name                                  | Description                                                                                                    |
|------------------------------------------------|----------------------------------------------------------------------------------------------------|
| RFSHCR<br>WCR<br>ARBT<br>AR3T<br>MDCR<br>SBYCR | Refresh control register<br>Wait control register<br>Byte are top register<br>3 state area top register<br>Mode control register<br>Software stand-by control register |
| BRCR                                           | Bus relaese control register                                                                                                    |

# **INTC Class** Interrupt control registers

| IPRA  | Interrupt priority register A |
|-------|-------------------------------|
| IPRAB | Interrupt priority register B |
| IPRC  | Interrupt priority register C |
| IPRD  | Interrupt priority register D |
| NMICR | NMI control register          |
| IRQCR | IRQ control register          |

# **DTC Class** Data transfer controller registers

| DTEA | DT enable register A |
|------|----------------------|
| DTEB | DT enable register B |
| DTEC | DT enable register C |
| DTED | DT enable register D |

# **PORT Class** I/O port registers

| Register name | Description                    |
|---------------|--------------------------------|
| P1DDR         | Port 1 data direction register |
| P2DDR         | Port 2 data direction register |
| P3DDR         | Port 3 data direction register |
| P4DDR         | Port 4 data direction register |
| P5DDR         | Port 5 data direction register |
| P6DDR         | Port 6 data direction register |
| P8DDR         | Port 8 data direction register |
| P1DR          | Port 1 data register           |
| P2 DR         | Port 2 data register           |
| P3DR          | Port 3 data register           |
| P4DR          | Port 4 data register           |
| P5DR          | Port 5 data register           |
| P6DR          | Port 6 data register           |
| P7DR          | Port 7 data register           |
| P8DR          | Port 8 data register           |

# **FRT1 Class** Free running timer 1 registers

| FRTCR1  | Timer control register        |
|---------|-------------------------------|
| FRTCSR1 | Timer control/status register |
| FRC1    | Free running counter          |
| OCRA1   | Output compare register A     |
| OCRB1   | Output compare register B     |
| ICR1    | Input capture register        |
|         |                               |

5-10 Using the Emulator

| FRT2 Class | Free running timer 2 registers                      |                                                                                                    |  |
|------------|-----------------------------------------------------|----------------------------------------------------------------------------------------------------|--|
|            | Register name                                       | Description                                                                                                    |  |
|            | FRTCR2<br>FRTCSR2<br>FRC2<br>OCRA2<br>OCRB2<br>ICR2 | Timer control register<br>Timer control/status register<br>Free running counter<br>Output compare register A<br>Output compare register B<br>Input capture register |  |
| FRT3 Class | Free running tim                                    | er 3 registers                                                                                                    |  |
|            | FRTCR3<br>FRTCSR3<br>FRC3<br>OCRA3<br>OCRB3<br>ICR3 | Timer control register<br>Timer control/status register<br>Free running counter<br>Output compare register A<br>Output compare register B<br>Input capture register |  |
| TMR Class  | Timer register                                      |                                                                                                    |  |
|            | TCR<br>TCSR<br>TCORA<br>TCORB<br>TCNT               | Timer control register<br>Timer control/status register<br>Timer constant register A<br>Timer constant register B<br>Timer counter                                  |  |
| WDT Class  | Watchdog timer                                      | registers                                                                                                    |  |
|            | WDTCSR<br>WDTCNT<br>RSTCSR                          | Timer control/status register<br>Timer counter<br>Reset control/status register                                                                                     |  |

#### **FRT2 Class** Free running timer 2 registers

Using the Emulator 5-11

|            | Register name    | Description                   |
|------------|------------------|-------------------------------|
|            | RDR1             | Receive data register         |
|            | TDR1             | Transmit data register        |
|            | SMR1             | Serial mode register          |
|            | SCR1             | Serial control register       |
|            | SSR1             | Serial status register        |
|            | BRR1             | Bit rate register             |
|            |                  |                               |
| SCI2 Class | Serial communic  | cation interface 2 registers. |
|            |                  |                               |
|            |                  |                               |
|            | RDR2             | Receive data register         |
|            | TDR2             | Transmit data register        |
|            | SMR2             | Serial mode register          |
|            | SCR2             | Serial control register       |
|            | SSR2             | Serial status register        |
|            | BRR2             | Bit rate register             |
|            |                  |                               |
| ADC Class  | A/D converter re | egisters                      |
|            |                  | 6                             |
|            |                  |                               |
|            | ADDRA            | A/D data register A           |
|            | ADDRB            | A/D data register B           |
|            | ADDRC            | A/D data register D           |
|            |                  |                               |

A/D data register D

A/D control/status register A/D control register

ADDRD

ADCSR

ADCR

Serial communication interface 1 registers.

SCI1 Class

#### 5-12 Using the Emulator

# Using the Format Converter

| Description | The format converter is a program that generates HP format files<br>from a HP 64869 format file. This means you can use available<br>language tools to create HP 64869 format file, then load the file<br>into the emulator. |                                                                                                    |  |  |  |
|-------------|----------------------------------------------------------------------------------------------------|----------------------------------------------------------------------------------------------------|--|--|--|
| Synopsis    | To execute the co                                                                                                    | onverter program, use the following command:                                                        |  |  |  |
|             | \$ h8cnvhp                                                                                                    | [options] <file_name></file_name>                                                                   |  |  |  |
|             | < file_name> is the name of HP 64869 format file without suffix.<br>The converter program will read the HP 64869 format file (with<br>.abs suffix). It will generate the following HP format files:                          |                                                                                                    |  |  |  |
|             | <ul> <li>HP Absolute file (with .X suffix)</li> <li>HP Linker symbol file (with .L suffix)</li> <li>HP Assembler symbol file (with .A suffix)</li> </ul>                                                                     |                                                                                                    |  |  |  |
| Options     | THe following options are available:                                                                                                    |                                                                                                    |  |  |  |
|             | -X                                                                                                    | create the absolute file                                                                            |  |  |  |
|             | -1                                                                                                    | create the linker symbol file                                                                       |  |  |  |
|             | -a                                                                                                    | create the assembler symbols files. The HP 64869 format file must contain local symbol information. |  |  |  |
| Example     | Suppose that you                                                                                                    | have the following file:                                                                            |  |  |  |
|             | sample.abs (HP 64869 format file)                                                                                                    |                                                                                                    |  |  |  |
|             | You can generate HP format files from this file with the following command:<br>\$ h8cnvhp sample <return></return>                                                                                                    |                                                                                                    |  |  |  |

Using the Emulator 5-13

Notes

5-14 Using the Emulator

# **Using the Foreground Monitor**

### Introduction

By using and modifying the optional foreground monitor, you can provide an emulation environment which is customized to the needs of a particular target system.

The foreground monitors are supplied with the emulation software and can be found in the following path:

#### /usr/hp64000/monitor/\*

The H8/510 Softkey Interface is provided with two foreground monitor programs. When you are going to use the emulator in mode 1 or 2, use the **fmon510min.src** monitor program. When you are going to use the emulator in mode 3 or 4, use the **fmon510max.src** monitor program.

| Comparison of<br>Foreground and<br>Background<br>Monitors | An emulation monitor is required to service certain requests for<br>information about the target system and the emulation processor.<br>For example, when you request a register display, the emulation<br>processor is forced into the monitor. The monitor code has the<br>processor dump its registers into certain emulation memory<br>locations, which can then be read by the emulator system controller<br>without further interference. |  |
|-----------------------------------------------------------|----------------------------------------------------------------------------------------------------|--|
| Background Monitors                                       | A <i>background</i> monitor is an emulation monitor which overlays the processor's memory space with a separate memory region. Entry into the monitor is normally accomplished by jamming the monitor addresses onto the processor's address bus.<br>Usually, a background monitor will be easier to work with in starting a new design. The monitor is immediately available upon                                                              |  |

Using the Foreground Monitor A-1

|                     | powerup, and you don't have to worry about linking in the monitor<br>code or allocating space for the monitor to use the emulator. No<br>assumptions are made about the target system environment;<br>therefore, you can test and debug hardware before any target<br>system code has been written. All of the processor's address space<br>is available for target system use, since the monitor memory is<br>overlaid on processor memory, rather than subtracted from<br>processor memory. Processor resources such as interrupts are not<br>taken by the background monitor. |
|---------------------|----------------------------------------------------------------------------------------------------|
|                     | However, all background monitors sacrifice some level of support<br>for the target system. For example, when the emulation processor<br>enters the monitor code to display registers, it will not respond to<br>target system interrupt requests. This may pose serious problems<br>for complex applications that rely on the microprocessor for<br>real-time, non-intrusive support. Also, the background monitor<br>code resides in emulator firmware and can't be modified to handle<br>special conditions.                                                                   |
| Foreground Monitors | A <i>foreground</i> monitor may be required for more complex<br>debugging and integration applications. A foreground monitor is a<br>block of code that runs in the same memory space as your program.<br>Foreground monitors allow the emulator to service real-time<br>events, such as interrupts or watchdog timers, while executing in<br>the monitor. For most multitasking, interrupt intensive<br>applications, you will need to use a foreground monitor.                                                                                                    |
|                     | You can tailor the foreground monitor to meet your needs, such as<br>servicing target system interrupts. However, the foreground<br>monitor does use part of the processor's address space, which may<br>cause problems in some target systems. You must also properly<br>configure the emulator to use a foreground monitor (see the<br>"Configuring the Emulator" chapter and the examples in this<br>appendix).                                                                                                    |
|                     | You may link the foreground monitor with your code. However, if<br>possible, linking the monitor separately is preferred. This allows<br>the monitor to be downloaded before the rest of your program.<br>Linking monitor programs separately is more work initially, but it<br>should prove worthwhile overall, since the monitor can then be<br>loaded efficiently during the configuration process at the beginning<br>of a session.                                                                                                    |

#### A-2 Using the Foreground Monitor

# An Example Using the Foreground Monitor

In the following example, we will illustrate how to use a foreground monitor with the sample program from the "Getting Started" chapter. By using the emulation analyzer, we will also show how the emulator switches from state to state using a foreground monitor.

For this example, we will be using the foreground monitor named "fmon510min.src". We will locate the monitor at 8000 hex; the sample program will be located at 1000 hex with the message table at 2000 hex and the command input, message destination, and stack locations at FE00 hex.

At first, you should copy the foreground monitor source file to your current directory and change file mode of the monitor source file.

\$ cp /usr/hp64000/monitor/fmon510min.src .
<RETURN>

\$ chmod 644 fmon510min.src <RETURN>

Using the Foreground Monitor A-3

#### Assemble and Link the Monitor You can assemble, link and convert the foreground monitor program with the following commands (which assume that /usr/hp64000/bin is defined in the PATH environment variable):

- \$ h8asm fmon510min.src <RETURN>
- \$ h8lnk fmon510min <RETURN>
- \$ h8cnvhp -x fmon510min <RETURN>

If you haven't already assembled ,linked, and converted the sample program, do that now. Refer to the "Getting Started" chapter for instructions on assembling, linking, and converting the sample program.

#### Modify Location Declaration Statement (Minimum Modes)

To use the monitor, you must modify the .SECTION statement just after the first comment section of the monitor program listing. You should see the line below:

LOCATE\_ADRS: .EQU H'8000 ;start monitor on 2k boundary .SECTION fm510min,CODE,LOCATE=LOCATE\_ADRS

You can specify the monitor location by modifying this label LOCATE\_ADRS. For example, if you want locate the monitor program at 6000 hex, make above line to as below:

LOCATE\_ADRS: .EQU H'6000 ;start monitor on 2k boundary .SECTION fm510min,CODE,LOCATE=LOCATE\_ADRS

Notice that the .SECTION statement is indented from the left margin; if it is not indented, the assembler will attempt to interpret the .SECTION as a label and will generate an error when processing the address portion of the statement. You can load the **fmon510min.src** monitor on a 2k byte boundary of 00800 hex through 0f800 hex.

In this example, we will locate the monitor at 8000 hex. Therefore, you don't have to modify the monitor program.

A-4 Using the Foreground Monitor

#### Modify Location Declaration Statement (Maximum Modes)

When you load the monitor "fmon510max.src" on a 2k byte boundary of 10000 hex through 0ff800 hex, you must change the following statement near the top of the monitor program. Because you cannot define the base address larger than 0FFFF hex with using ".SECTION" command in the monitor program.

| LOCATE_ADRS              | .EQU         | н'8000 | ;start | monitor | on | 2k | boundary |
|--------------------------|--------------|--------|--------|---------|----|----|----------|
| .SECTION fm510max,CODE,  | LOCATE=LOCAT | E_ADRS |        |         |    |    |          |
| ;LOCATE_ADRS             | .EQU         | н'0000 |        |         |    |    |          |
| ; .SECTION fm510max,CODE | C            |        |        |         |    |    |          |

You must change the statement as follows to add ";" at the first and second line and to delete ";" at the third and fourth line.

| ;LOCATE_ADRS             | .EQU          | Н′8000  | ;start monitor on 2k boundary |
|--------------------------|---------------|---------|-------------------------------|
| ; .SECTION fm510max,CODE | ,LOCATE=LOCAT | 'E_ADRS |                               |
| LOCATE_ADRS              | .EQU          | н′0000  |                               |
| .SECTION fm510max,CODE   |               |         |                               |

When you link the monitor program, you must define the address where the monitor will be loaded. For example, you may link the monitor program "fmon510max.src" with the following command to load the monitor at the base address 18000 hex.

#### \$ h8lnk

```
:INPUT fmon510max
:START fm510max(01:8000)
:OUTPUT fmon510max
:EXIT
```

Notice that the "START fm510max(01:8000)" statement is used to locate the monitor at the base address 18000 hex.

When you load the monitor "fmon510max.src" on a 2k byte boundary of 00800 hex through 0f800 hex, you can take the same way to use the "fmon510min.src"; refer to the "Modify Location Declaration Statement (Minimum Modes)" in this appendix.

Modifying the<br/>EmulatorThe following assumes you are modifying the default emulator<br/>configuration (that is, the configuration present after initial entry<br/>into the emulator or entry after a previous exit using<br/>"end release\_system"). Enter all the default answers except those<br/>shown below.

#### Using the Foreground Monitor A-5

#### Modify memory configuration? yes

You must modify the memory configuration so that you can select the foreground monitor and map memory.

#### Monitor type? foreground

Specifies that you will be using a foreground monitor program.

#### Reset map (change of monitor type requires map reset)? yes

You must answer this question as shown to change the monitor type to foreground.

#### Monitor address? 8000h

Specifies that the monitor will reside in the 2K byte block from 8000 hex through 87FF hex.

#### Monitor file name? fmon510min

Enter the name of the foreground monitor absolute file. This file will be loaded at the end of configuration.

#### Mapping Memory for the Example

When you specify a foreground monitor and enter the monitor address, all existing memory mapper terms are deleted and a term for the monitor block will be added. Add the additional term to map memory for the sample program, and "end" out of the memory mapper.

0 thru 7fffh emulation rom <RETURN> 0fb00h thru 0ffffh emulation ram <RETURN> end <RETURN> See the "Mapping Memory" section of the "Configuring the

Emulator" chapter for more information.

#### Configuration file name? fmcfg

If you wish to save the configuration specified above, answer this question as shown.

A-6 Using the Foreground Monitor

| Load the Program<br>Code                 | Now it's time to load the sample program. You can load the sample program with the following command:                                                                                                    |  |  |  |
|------------------------------------------|----------------------------------------------------------------------------------------------------|--|--|--|
|                                          | <b>load</b> cmd_rds <return><br/>Before running the sample program, you need to initialize the<br/>stack pointer by breaking the emulator out of reset:</return>                                                                                                    |  |  |  |
|                                          | reset <return></return>                                                                                                    |  |  |  |
|                                          | <b>break</b> <return><br/>Now you can run the sample program with the following command:</return>                                                                                                    |  |  |  |
|                                          | run from Init <return></return>                                                                                                    |  |  |  |
| Single Step and<br>Foreground Monitors   | To use the " <b>step</b> " command to step through processor instructions<br>with either of the monitors listed in this chapter, you <b>must</b> modify<br>the processor's exception vector table. The entry that you must<br>modify is the trace exception vector. The vector must point to the<br>identifier TRACE_ENTRY in the foreground monitor. You can<br>know the location of TRACE_ENTRY from the assemble listing<br>generated by the assembler. |  |  |  |
| Limitations of<br>Foreground<br>Monitors | Listed below are limitations or restrictions present when using a foreground monitor.                                                                                                    |  |  |  |
| Synchronized                             | You cannot perform synchronized measurements over the CMB                                                                                                    |  |  |  |

configuring the emulator.

**Measurements** 

when using a foreground monitor. If you need to make such

measurements, select the background monitor type when

Using the Foreground Monitor A-7

Notes

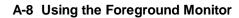

# Index

| Α | absolute file, loading <b>2-11</b><br>absolute files                 |
|---|----------------------------------------------------------------------|
|   | storing <b>5-7</b><br>address error <b>5-6</b>                       |
|   |                                                                      |
|   | analyzer                                                             |
|   | configuring the external <b>4-17</b><br>features of <b>1-3</b>       |
|   | status qualifiers 2-24                                               |
|   | using the 2-24                                                       |
|   | assembling the getting started sample program 2-6                    |
| - |                                                                      |
| В | background 1-5                                                       |
|   | background cycles                                                    |
|   | tracing 4-15                                                         |
|   | background monitor <b>4-6</b> , <b>A-1</b>                           |
|   | selecting 4-6                                                        |
|   | blocked byte memory display <b>2-16</b>                              |
|   | breakpoint interrupt instruction<br>software breakpoints <b>2-18</b> |
|   | breaks 1-4                                                           |
|   | break command 2-17                                                   |
|   | guarded memory accesses 4-8                                          |
|   | software breakpoints 1-4, 2-18                                       |
|   | write to ROM 4-14                                                    |
|   | writes to ROM <b>4-14</b>                                            |
|   | bus arbitration                                                      |
|   | using configuration to isolate target problem 4-11                   |
| ~ |                                                                      |
| С | C program                                                            |
|   | debugging 5-4                                                        |
|   | displaying in mnemonic memory display <b>5-4</b>                     |
|   | displaying in trace listing <b>5-4</b>                               |
|   | cautions<br>installing the target system probe <b>3-2</b>            |
|   | 1118121111911111911111191118V81111111101011113=2                     |

installing the target system probe **3-2** characterization of memory **4-8** cim, Terminal Interface command **2-19** clearing software breakpoints **2-21** 

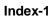

clock source external 4-3 internal **4-3** command file creating and using 5-3 comparison of foreground/background monitors A-1 compress mode, trace display 2-28 configuration options background cycles to target 4-13 drive emulation reset to target 4-12 enable /BREQ input 4-10 enable NMI input 4-11 honor target reset 4-11 in-circuit 3-5 processor mode 4-9 trace bus release cycles **4-16** trace refresh cycles 4-16 convert SYSROF absolute file to HP Absolute 2-6 converter, h8cnvhp 2-6 coordinated measurements 4-16, 5-7 copy memory 5-2 coverage analysis 5-2

#### **D** Debugging C programs 5-4

device table file 2-8 display command memory mnemonic 2-14 memory mnemonic with symbols 2-15 memory repetitively 2-16 registers 2-22, 5-8 software breakpoints 2-20 symbols 2-12 trace 2-25 drive emulation reset to target 4-12

#### E E clock 5-5

emul700, command to enter the Softkey Interface **2-8**, **2-30** emulation analyzer **1-3**, **2-24** emulation memory loading absolute files **2-11** note on target accesses **4-8** RAM and ROM **4-8** 

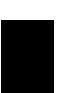

2-Index

emulation memory (cont'd) size of **4-8** emulation monitor 4-6 background **4-6** monitor 1-4 emulation monitor, foreground or background 1-4 emulator before using 2-2 device table file 2-8 DMA support 1-6, 4-10 features of 1-3 limitations 1-6, 5-6 memory mapper resolution 4-8 prerequisites 2-2 purpose of 1-1 running from target reset 3-5 sleep mode 1-6, 5-6 software stand-by mode 1-6, 5-6 supported microprocessor package 1-3 target system **1-4** watch-dog timer 1-6 emulator configuration 2-9 break processor on write to ROM 4-14 clock selection **4-3** loading 4-18 monitor entry after 4-3 monitor type selection **4-6** restrict to real-time runs 4-4 saving **4-17** stack pointer 4-14 trace background/foreground operation 4-15 **Emulator** features clock speeds 1-3 emulation memory 1-3 supported microprocessors 1-3 emulator limitations DMA support 5-6 Reset Output Enable bit 1-6, 5-6 watch-dog timer **5-6** END assembler directive (pseudo instruction) 2-16 end command 2-30, 4-17

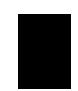

Index-3

eram, memory characterization **4-8** erom, memory characterization **4-8** exit, Softkey Interface **2-30** external analyzer **2-24** configuration **4-17** external clock source **4-3** 

F

features of the emulator 1-3 file extensions .EA and .EB, configuration files 4-17 foreground 1-4 foreground monitor A-2 example of using A-3 location of shipped files A-1 selecting 4-6 using the foreground monitor A-1 foreground monitor address 4-7 Foreground monitors single-step processor A-7 foreground operation tracing 4-15 function codes memory mapping 4-8

- G getting started 2-1 prerequisites 2-2 global symbols 2-14 displaying 2-12 grd, memory characterization 4-8 guarded memory accesses 4-8
- H h8cnvhp, converter 2-6 hardware installation 2-2 help on-line 2-9 pod command information 2-10 softkey driven information 2-9
- I in-circuit configuration options 3-5 in-circuit emulation 3-1, 4-1 installation hardware 2-2 software 2-2

4-Index

installing target system probe See target system probe interactive measurements 4-16 internal clock source 4-3 internal I/O register display/modify 5-8 interrupt NMI 4-11

L limitations of the emulator 1-6, 5-6 linking the getting started sample program 2-6 loading absolute files 2-11 loading emulator configurations 4-18 local symbols, displaying 2-13 locked, end command option 2-30 logging of commands 5-3

Μ

mapping memory 4-8 measurement system 2-30 creating 2-7 initialization 2-7 memory characterization 4-8 copying 5-2 mapping 4-8 mnemonic display 2-14 mnemonic display with C sources 5-4 mnemonic display with symbols 2-15 modifying 2-16 repetitively display 2-16 searching for strings or expressions 5-2 memory characterization 4-8 memory mapping function codes 4-8 ranges, maximum 4-8 sequence of map/load commands 4-9 microprocessor package 1-3 mnemonic memory display 2-14 modify command configuration 4-1 memory 2-16 software breakpoints clear 2-21 software breakpoints set 2-20

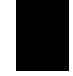

Index-5

module **2-30** module, emulation 2-7 monitor breaking into 2-17 monitor (emulation) 4-6 background 4-6, A-1 comparison of foreground/background A-1 foreground A-2 monitor type, selecting 4-6 monitors foreground, specifying the filename 4-7 **MOVFPE** instruction 5-5 **MOVTPE** instruction 5-5 Ν non-conductive pin guard target system probe 3-3 non-maskable interrupt 4-11 nosymbols 2-12 note statements display trace with compress mode 2-29 notes "debug" option must need to generate local symbol information 2-6 config. option for reset stack pointer recommended 4-14 default mapping of memory 4-8 DMA to emulation memory not supported 4-10 map memory before loading programs 4-9 pod commands that should not be executed 5-2 refresh cycles are always driven to target 4-13 selecting internal clock forces reset 4-3 setting software bkpts. while running user code 2-19 software breakpoint locations 2-18 software breakpoints and ROM code 2-19 target accesses to emulation memory **4-8** write to ROM analyzer status 4-15 0 on-line help 2-9 out-of-circuit emulation 4-1 PATH, HP-UX environment variable 2-6/2-8

P PATH, HP-UX environment variable 2-6/2pin protector 3-3 pmon, User Interface Software 2-7, 2-30

6-Index

pod\_command 2-10 features available with 5-2 help information 2-10 predefining stack pointer 4-14 prerequisites for using the emulator 2-2 processor operation mode 4-9 purpose of the emulator 1-1 RAM, mapping emulation or target 4-8 real-time execution 1-5 commands not allowed during 4-5 commands which will cause break 4-5 restricting the emulator to 4-4 register display/modify 2-22 registers 1-4, 5-8 classes 2-22 release\_system end command option 2-30, 4-17/4-18 relocate the foreground monitor address (maximum modes) A-5 repetitive display of memory 2-16 reset (emulator) running from target reset 3-5 reset(emulator) 1-4 reset(emulator), running from target reset 2-16 restrict to real-time runs emulator configuration 4-4 ROM mapping emulation or target 4-8 writes to 4-8 run command 2-15 run from target reset 3-5

**S** sample program

R

description 2-2 sample program, linking 2-6 saving the emulator configuration 4-17 simulated I/O 4-16 Single step in foreground monitor A-7 single-step 1-4 softkey driven help information 2-9

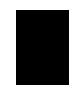

Index-7

Softkey Interface entering 2-7 exiting 2-30 on-line help 2-9 software breakpoints 1-4, 2-18 clearing 2-21 displaying 2-20 enabling/disabling 2-19 setting 2-20 software installation 2-2 stack pointer 5-6 stack pointer, defining 4-14 status qualifiers 2-24 step command 2-23 with C program 5-4 string delimiters 2-10 supervisor stack pointer required for proper operation 4-14 symbols, displaying 2-12 system overview 2-2 Т target memory, loading absolute files 2-11 target reset running from 3-5 target system adaptor 3-3 target system probe cautions for installation 3-2 installation 3-2 installation procedure 3-3 non-conductive pin guard 3-3 target system RAM and ROM 4-8 Terminal Interface 2-10 trace display with C source lines 5-4 trace, displaying the 2-25 trace, displaying with time count absolute 2-27 trace, reducing the trace depth 2-29 trace, displaying with compress mode 2-28 tracing background operation 4-15 tracing bus release cycles 4-16 tracing refresh cycles 4-16 tram, memory characterization 4-8

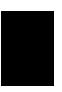

8-Index

transfer address, running from **2-16** trigger state **2-26** trigger, specifying **2-24** trom, memory characterization **4-8** 

- U undefined software breakpoint 2-18 user (target) memory, loading absolute files 2-11
- V visible background cycles 4-13
- W window systems 2-30 write to ROM break 4-14

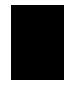

Index-9

Notes

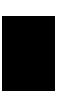

10-Index